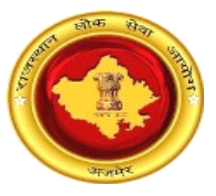

# राजस्थान लोक सेवा आयोग, अजमेर (राज.)

## वन टाइम रजजस्रेशन के माध्यम से ऑनलाईन आवेदन की प्रक्रिया एवं अन्य के संबंध में अभ्यर्थियों के जलए क्रदशा-जनदेश

## One Time Registration based Online Application Submission

process and other facilities with guidelines for candidates

 $AT$ ch

नोट: अभ्यर्थियों की सुविधा के लिए OTR आधारित निम्न ऑनलाइन आवेदन/संशोधन की प्रक्रिया तथा ईमित्र/कियोस्क/सीएससी/ऑनलाइन भुगतान के संबंध में दिशा निर्देश का उल्लेख किया जा रहा है। अभ्यर्थी निम्न दिशा निर्देशों को ध्यानपूर्वक एवं आवश्यक रूप से अवलोकन एवं अध्ययन कर लेवें ताकि ऑनलाइन आवेदन करने में किसी प्रकार की कठिनाई ना हो।

NOTE: For the facility of candidates, the following OTR based Online Application/Edit Process with e-Mitra/CSC/Online payment mechanism has been described herewith. Candidates are suggested to follow the document so that they don't have to face any difficulties during applying.

## जवषयसूची/ Table of Contents

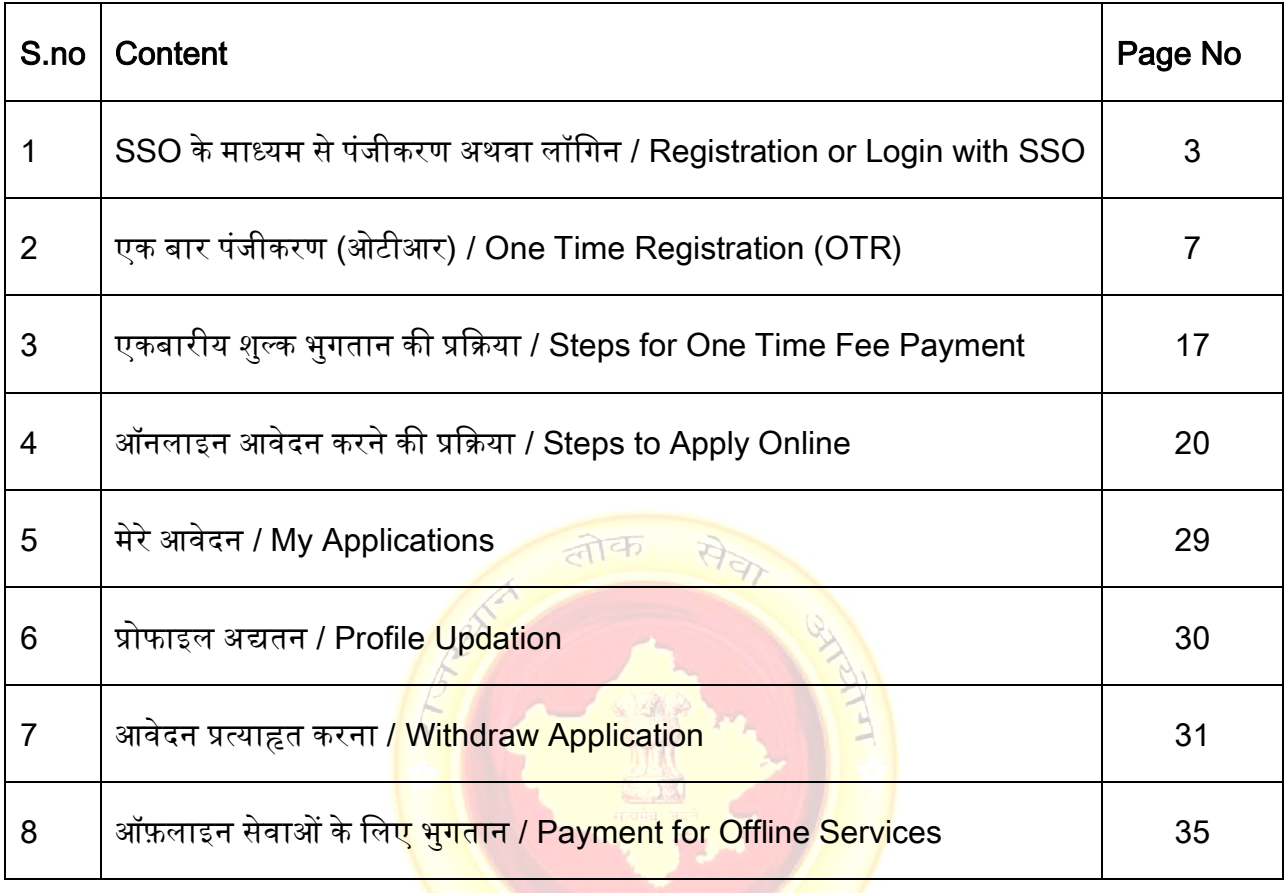

BRANCH

## 1. SSO के माध्यम से पंजीकरण अथवा लॉजगन/Registration or Login with SSO

अभ्यर्थी ऑनलाइन आवेदन करने के लिए [https://sso.rajasthan.gov.in](https://sso.rajasthan.gov.in/) पर जाकर लॉगिन कर सकते हैं। यदि अभ्यर्थी इस पोर्टल पर पहले से पंजीकृत नहीं हैं तो वे "Register" बटन पर क्लिक कर स्वयं को दिये गये विकल्पों में से चयन कर पंजीकृत कर सकते हैं। पंजीकृत करने के पश्चातअभ्यर्थी लॉगिन पृष्ठ पर स्वयं की SSO ID तथा पासवर्ड इंद्राज कर लॉगिन कर सकते हैं। लॉगिन केपश्चात अभ्यर्थी के समक्ष SSO Dashboard प्रदर्शित होगा।

Candidate can login into [https://sso.rajasthan.gov.in](https://sso.rajasthan.gov.in/) for Applying Online. If a candidate is not registered on SSO, then he/she can click on "Register" button and choose available options. After registering, Candidate can enter their SSO ID and password in order to login and after that SSO dashboard in front of them.

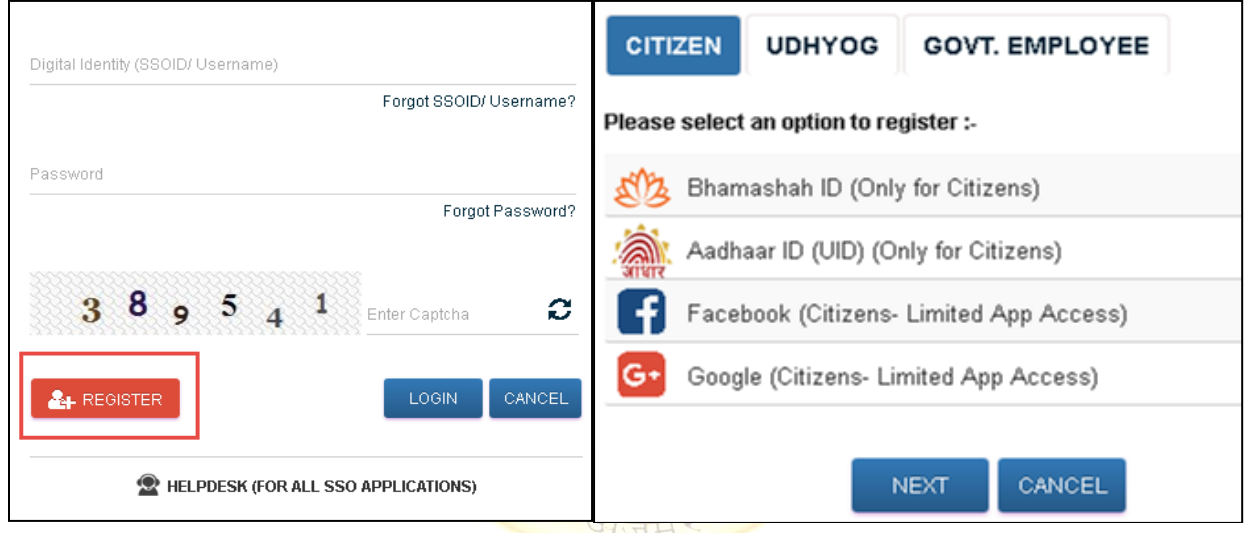

Figure 1: SSO Home Page with Register Option

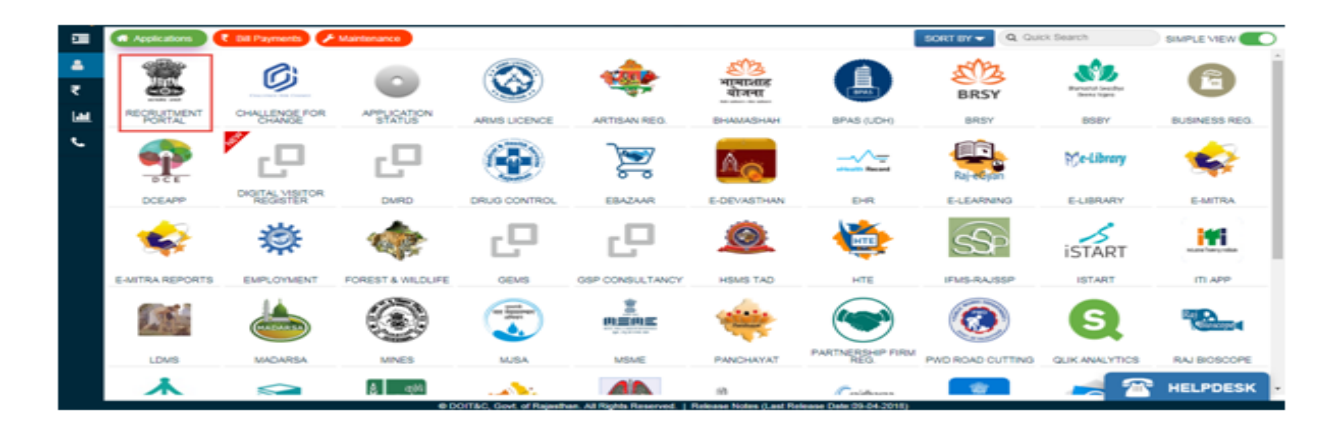

Figure 2: SSO Dashboard

SSO Dashboard के अंतगित अभ्यथी "Recruitment Portal" एप का चयन कर सकते हैं।इस एप पर क्लिक करने के बाद अभ्यर्थी को नीचे दी गई स्क्रीन पर अग्रेषित किया जाता है, पोर्टलडैशबोर्ड के अन्तर्गत तीन सैलशन "My Applications", "Notifications" तथा "Ongoing Recruitments" प्रदर्शित हैं।

Under the SSO Dashboard Candidate can select the "Recruitment Portal" App. After clicking on this app, candidates will be redirected to the following screen. Under the Recruitment Portal dashboard, three sections namely, My Applications", "Notifications" तथा "Ongoing Recruitments" are displayed.

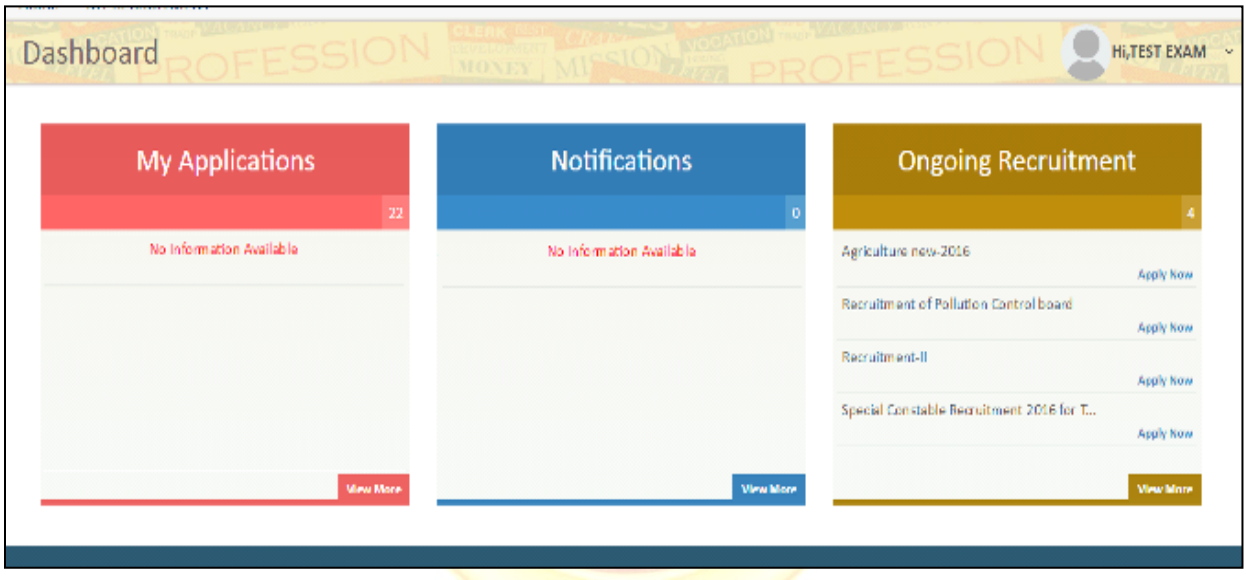

Figure 3: Recruitment Portal Dashboard

यदि अभ्यर्थी राजस्थान सरकार का कर्मचारी है तथा उसने पूर्व मे SSO पोर्टल पर सिटिज़न SSO ID द्वारा पंजीकृत कर रखा हैएवं सरकारी SSO ID द्वारा आवेदन करना चाहता है, तो उसके समक्ष निम्न विकल्प प्रस्तुत होता है जिसके अंतर्गत अभ्यर्थी अपना डाटा पुरानी SSO ID से नयी SSO ID में ट्रासफर कर सकते हैं। परन्तु इस हेतु सविप्रथम उसे SSO पोटिल पर अपनी पुरानी SSO ID जर्सेबल करनी होगी।

If the candidate is a Rajasthan Govt. Employee and the candidate have earlier registered with Citizen SSO ID and wants to apply through a Govt. ID, then the following option comes where the Candidate can move his/her data from Old SSO ID to new SSO ID. But for this, candidates have to first disable his/her previous existing citizen SSO ID on SSO Portal.

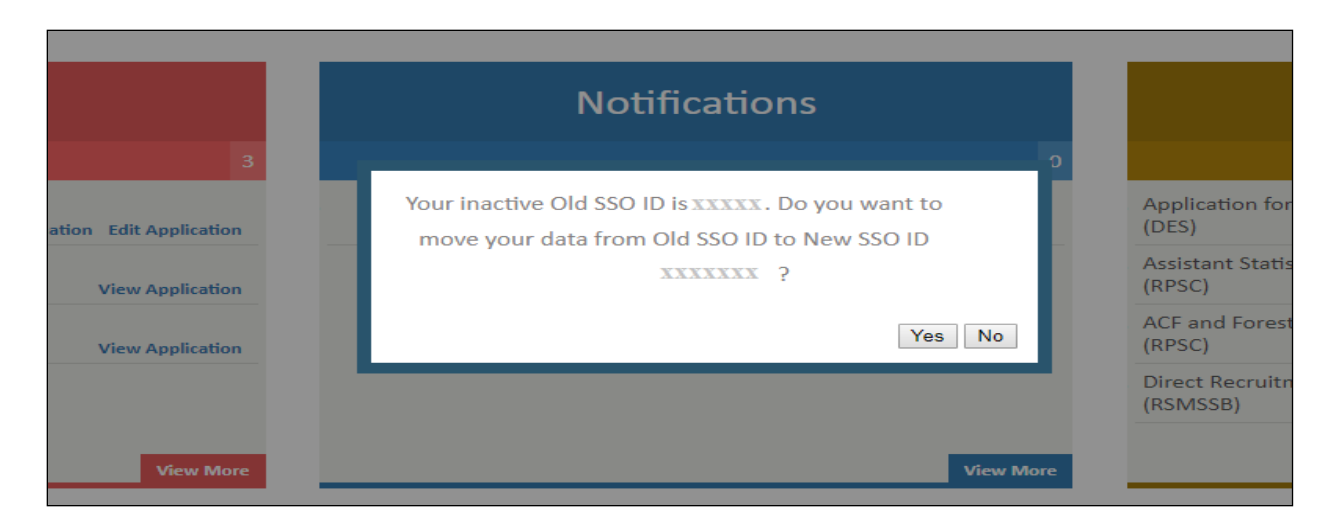

Figure 4: Option for Migrating Data from Old SSO ID to new SSO ID

यहाँ यह उल्लेखनीय है कि आयोग द्वारा वन <mark>टाइम रजिस्ट्रेशन (O</mark>TR) पद्धति से वर्तमान में ऑनलाइन आवेदन आमंत्रित किये जाते हैं। ऑनलाइन आवेदन करने से पूर्व अभ्यर्थी को वन टाइम रजिस्ट्रेशन प्रोफाइल बनाना अनिवार्य है। यदि बिना OTR प्रोफाइल बनाये बिना अभ्यर्थी किसी भी विज्ञापन हेतु ऑनलाइन आवेदन करने का प्रयास करता है तो OTR प्रो<mark>फाइल बनाने हेतु एक पॉपअप संदेश प्र</mark>दर्शित होगा। यदि उम्मीदवार ने ओटीआर प्रोफ़ाइल तैयार कर ली <mark>है लेकिन एकमुश्त भुगतान लंबित है, तो पो</mark>र्टल भुगतान के लिए संकेत देगा । OTR प्रोफाइल बनाने के लिए अ<mark>भ्यर्थी One Time Registration बटन पर</mark> क्लिक करें।

It is to be mentioned here that at present online applications are invited by the Commission through One Time Registration (OTR) method. Before applying online, it is mandatory for the candidate to create an OTR profile. If a candidate tries to apply online for any advertisement without creating OTR profile, a popup message will be displayed to create OTR profile. If Candidate has generated OTR profile but One Time payment is pending, then Portal will prompt for payment. Candidate can click on One Time Registration button to generate OTR Profile.

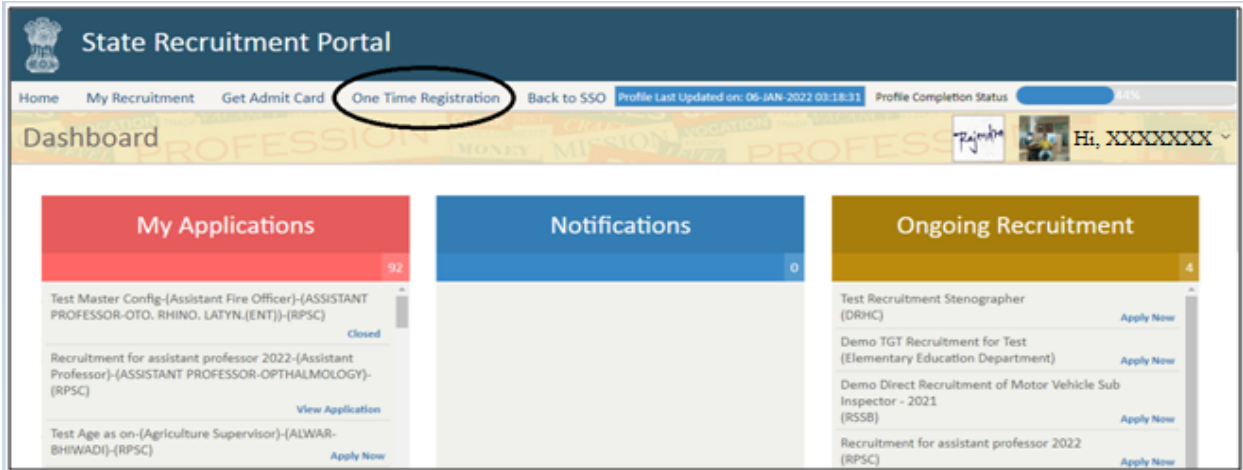

#### Figure 5:Recruitment Portal (Home)

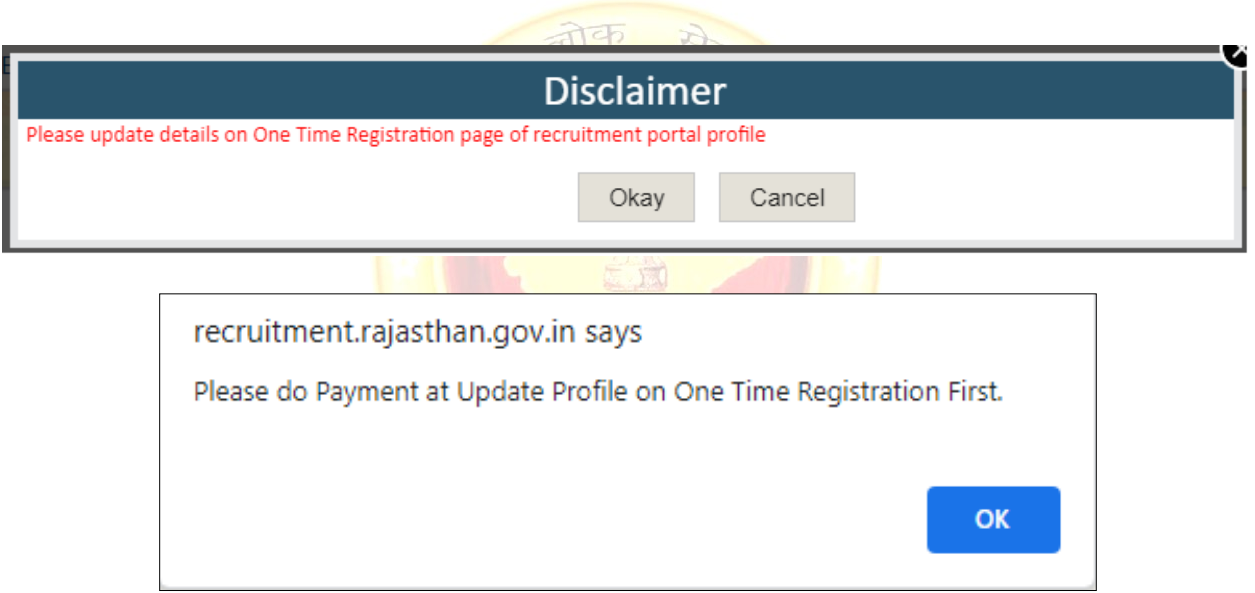

## Figure 6: OTR Profile Update and Payment Pending Popup

### 2. एक बार पंजीकरण (ओटीआर)/One Time Registration (OTR)

अभ्यथी अपनी OTR प्रोफाइल को मुख्यतः तीन (03) प्रकार से भर सकता हैं

- 1. जनाधार (के वल राजस्थान राज्य के अभ्यर्थियों के जलएयक्रद उपलब्ध हो तो)
- 2. आधार एवं (यदि उपलब्ध हो तो)
- 3. एस एस ओ (SSO) प्रोफाइल के माध्यम से

2.1.1 यदि अभ्यर्थी राजस्थान निवासी अभ्यर्थी के लिए हां का चयन करता है एवं उनके पास जनआधार संख्या याजनआधार Acknowledgement आईर्ी है / If candidate select Yes for Rajasthan resident candidate and Candidates have JanAadhaar Number/ Acknowledgement ID: यदि अभ्यर्थी राजस्थान से संबंधित है और उसके पास जन आधार / Acknowledgement आईडी है तो "क्या आप राजस्थान निवासी अभ्यर्थी हैं" के लिए हा<u>ँ चुनने पर, नीचे</u> दी गई स्क्रीन खुल जाएगी। अभ्यर्थी को केवल जनाधार / Acknowledgement आईड<mark>ी दर्ज करने की आवश्यकता</mark> है और Fetch data बटन पर क्लिक करने पर, उस सदस्य का चयन क<mark>रने के लिए एक पॉप अप खुलेगाजिसके</mark> लिए अभ्यर्थी को ओटीआर नंबर बनाने की आवश्यकता है और विशेष सदस्य आईड<mark>ी का चयन करने के बाद</mark> अभ्यर्थी को send OTP बटन पर क्लिक करना होगा और जैसा क<mark>ि जैसे ही ओटीपी सभी विवरणों को सत्या</mark>पित करता है जिसमें अभ्यर्थी का नाम, जन्म तिथि, लिंग, पिता क<mark>ा नाम, मोबाइल नंबर और ईमेल आईडी (</mark>यदि जनआधार पर अपडेट किया गया है) शामिल हैं, सीधे जनाधा<mark>र आईडी से प्राप्त किए जाएंगे और अभ्यर्थी</mark> को केवल verify OTR बटन पर क्लिक करना होगा। कृपया ध्यान <mark>दें कि यदि जनाधार पर ईमेल आई</mark>डी मौजूद नहीं है, तो अभ्यर्थी को एसएसओ प्रोफाइल से इसे प्राप्त करने क<mark>ी आवश्यकता है, एसएसओ प्र</mark>ोफाइल लिंक से ईमेल प्राप्त करें पर क्लिक करें।

If candidate belongs to Rajasthan and have JanAadhaar/Acknowledgement ID then on selecting Yes for "Are you Rajasthan resident candidate", below mentioned screen will open. Candidate just need to enter JanAadhaar/Acknowledgement I.D and on click on fetch data button, a pop up will be open to select member for which candidate need to create OTR number and after selecting particular member I.D candidate need to click on send OTP button and as soon as OTP get verified all details which includes candidate name, Date of birth, gender, father name, mobile number and Email I.D(If updated on JanAadhaar) will be directly fetched from JanAadhaar I.D and candidate just need to click on verify OTR button to generate OTR number. Please note that if email ID

not present on JanAadhaar than candidate need to get the same from SSO profile by click on Get Email from SSO profile link.

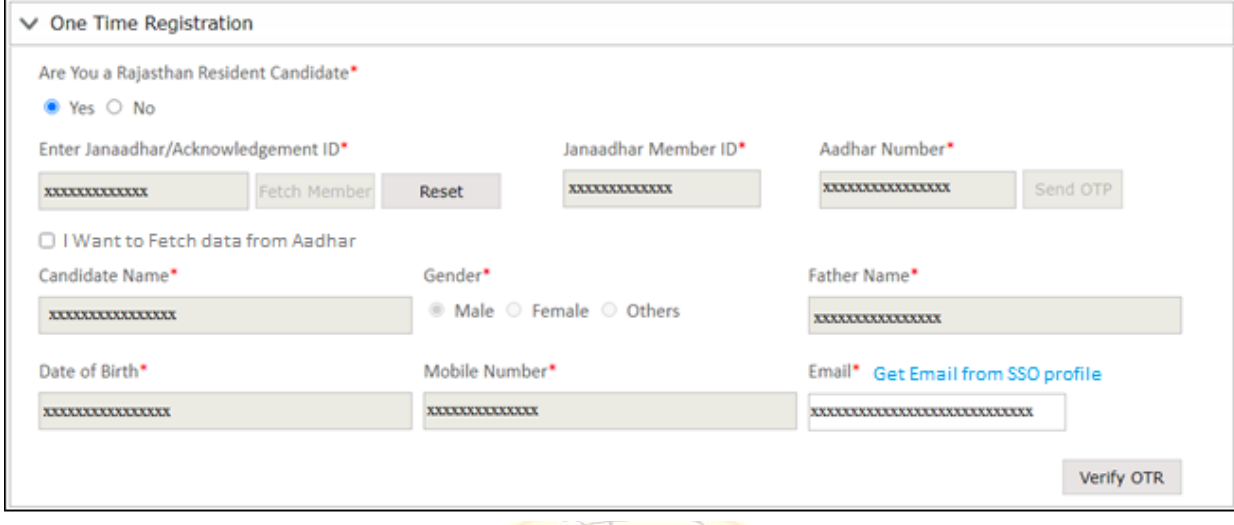

Figure 7 : Candidates belongs to Rajasthan & have JanAadhaar/Acknowledgement ID

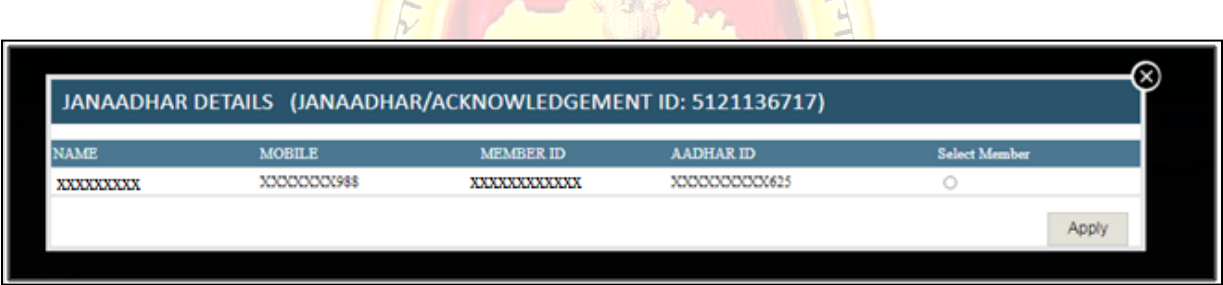

Figure 8: JanAadhaar Details Member Selection Popup

### 2.1.2 अभ्यथी राजस्थान से संबंजधत हैं और उनके पास आधार आईर्ी है/Candidates belong to Rajasthan and have Aadhaar ID

यदि अभ्यर्थी राजस्थान से संबंधित है और उसके पास आधार आईडी है, तो "क्या आप राजस्थान के निवासी अभ्यथी हैं" के जलए हां का चयन करने पर, अभ्यथी को "मेरे पास जनाधार / पावती आईर्ी नहीं है" संदेश दिखाने वाले चेक बॉक्स पर क्लिक करना होगा। और नीचे उल्लिखित स्क्रीन खुल जाएगी, अभ्यर्थी को आधार संख्या दर्ज करनी होगी और send OTP बटन पर क्लिक करना होगा और जैसे ही ओटीपी सत्यापित हो जाएगा, अभ्यर्थी का नाम, जन्म तिथि, लिंग और पिता का नाम (यदि उपलब्ध हो) सहित सभी विवरण आधार आईडी से प्राप्त किए जाएंगे और अभ्यर्थी को केवल मोबाइल नंबर और ईमेल आईडी दर्ज करना होगा और फिर ओटीआर नंबर उत्पन्न करने के लिए verify OTR बटन पर क्लिक करना होगा। कृपया ध्यान दें कि सत्यापित ओटीआर पर जललक करने से पहले अभ्यथी को एसएसओ प्रोफाइल से ईमेल प्राप्त करने के जलए एसएसओ प्रोफाइल लिंक से ईमेल प्राप्त करें पर क्लिक करना होगा।

If candidate belongs to Rajasthan and have Aadhaar ID then on selecting Yes for "Are you Rajasthan resident candidate", candidate need to click on check box showing message "I don't have JanAadhaar/Acknowledgement ID" and below mentioned screen will open, candidate need to enter Aadhaar number and click on send OTP button and as soon as OTP get verified all details which includes candidate name, Date of birth, gender and father name(If available), will be directly fetched from Aadhaar ID and candidate just need to enter mobile number and email ID and then click on verify OTR button to generate OTR number. Please note that before click on verify OTR candidate need to get the email from SSO profile by click on Get Email from SSO profile link.

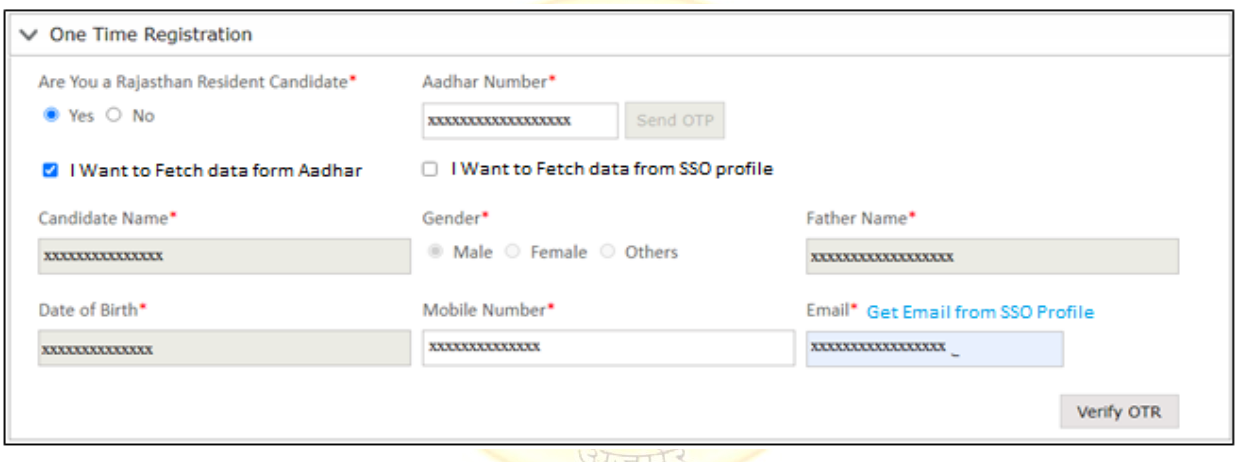

Figure 9: Candidates belongs to Rajasthan and have Aadhaar ID

2.1.3 अभ्यर्थी राजस्थान से संबंधित हैं और उनके पास जनाधार आईडी और आधार आईडी नहीं है/Candidates belongs to Rajasthan and don't have JanAadhaar and Aadhaar ID: यदि अभ्यर्थी राजस्थान से संबंधित है और उसके पास जनाधार आईडी और आधार आईडी नहीं है, तो "क्या आप राजस्थान जनवासी अभ्यथी हैं" के जलए हां चुनने पर, अभ्यथी को चेक बॉलस पर जललक करना होगा जजसमें संदेश क्रदखाया जा रहा होगा "मेरे पास जनाधार / पावती नहीं है" और "मेरे पास आधार नहीं है" और अंत में नीचे उल्लिखित स्क्रीन खुल जाएगी, और उल्लिखित पृष्ठ पर, अभ्यर्थी का नाम, जन्म तिथि, लिंग, मोबाइल नंबर और ईमेल आईडी (यदि SSO प्रोफ़ाइल पर उपलब्ध) सीधे SSO प्रोफ़ाइल से प्राप्त की जाएगी। यहां अभ्यर्थी को केवल पिता का नाम भरने की जरूरत है, और एसएसओ प्रोफाइल से ईमेल प्राप्त करें, Get Email from SSO profile पर क्लिक करें और ओटीआर की आवश्यकता के अनुसार सहायक दस्तावेज अपलोड करें।

अभ्यथी द्वारा मोबाइल ओटीपी सत्यापन द्वारा जववरण जमा करने और सत्याजपत करने के बाद, जववरण को और संपाक्रदत करने की अनुमजत नहीं दी जाएगी। अपलोर् क्रकए जाने वाले दस्तावेज माध्यजमक या समकक्ष प्रमाण पत्र हैं और (आधार, पैन, ड्राइलवंग लाइसेंस या मतदाता पहचान पत्र) में से एक आईर्ी प्रमाण है।

If candidate belongs to Rajasthan and does not have JanAadhaar ID and Aadhaar ID then on selecting Yes for "Are you Rajasthan resident candidate", candidate need to click on check box showing message "I don't have JanAadhaar/Acknowledgement ID" and "I don't have Aadhaar" and finally below mentioned screen will open, and on mentioned page, candidate name, Date of birth, gender, mobile number and email ID (If available on SSO profile) will be directly fetched from SSO profile. Here candidate just need to fill father name, and get email from SSO profile by click on Get Email from SSO profile link and upload supporting documents as per requirement of OTR. Once the details have been submitted and verified by mobile OTP verification by candidate, the details will be not allow editing any more. The documents are to be uploaded are Secondary or equivalent Certificate and one of the ID proofs out of (Aadhaar, Pan details, Driving License or Voter Id).

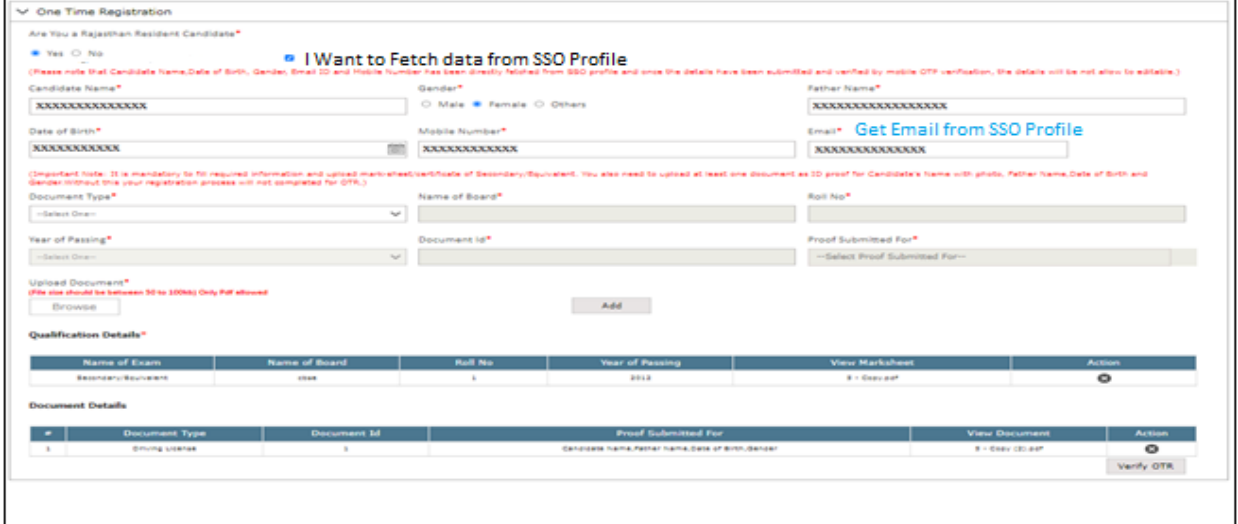

Figure 10: Candidates belongs to Rajasthan & don't have JanAadhaar and Aadhaar ID

2.2.1 यक्रद अभ्यथी राजस्थान जनवासी अभ्यथी के जलए नहीं का चयन करता है एवं अभ्यथी राजस्थान से संबंजधत नहीं हैं और उनके पास आधार आईर्ी है / If candidate select No for Rajasthan resident and Candidates not belong to Rajasthan and have Aadhaar ID: यदि अभ्यर्थी के पास आधार आईडी है तो **"**क्या आप राजस्थान निवासी अभ्यर्थी हैं" के लिए नहीं का चयन करने पर, नीचे दी गई स्क्रीन खुल जाएगी। अभ्यथी को आधार नंबर दजि करना होगा और send OTP बटन पर जललक करना होगा और जैसे ही ओटीपी सत्यापित हो जाएगा सभी विवरण जिसमें अभ्यर्थी का नाम, जन्म तिथि, लिंग और पिता का नाम (यक्रद उपलब्ध हो) शाजमल हैं, सीधे आधार आईर्ी से प्राप्त क्रकए जाएंगे और अभ्यथी को बस जरूरत है मोबाइल नंबर और ईमेल आईडी दर्ज करने के लिए और फिर ओटीआर नंबर जनरेट करने के लिए verify OTR करें बटन पर क्लिक करना होगा । कृपया ध्यान दें कि verify OTR पर क्लिक करने से पहले अभ्यर्थी को एसएसओ प्रोफाइल से इसे प्राप्त करने के लिए एसएसओ प्रोफाइल लिंक से ईमेल प्राप्त करें पर क्लिक करना होगा। लीक सेक

If candidate have Aadhaar ID then on selecting No for "Are you Rajasthan resident candidate", below mentioned screen will open. Candidate need to enter Aadhaar number and click on send OTP button and as soon as OTP get verified all details which includes candidate name, Date of birth, gender and father name (If available), will be directly fetched from Aadhaar I.D and candidate just need to enter mobile number and email ID and then click on verify OTR button to generate OTR number. Please note that before click on verify OTR candidate need to get the same from SSO profile by click on Get Email from SSO profile link.

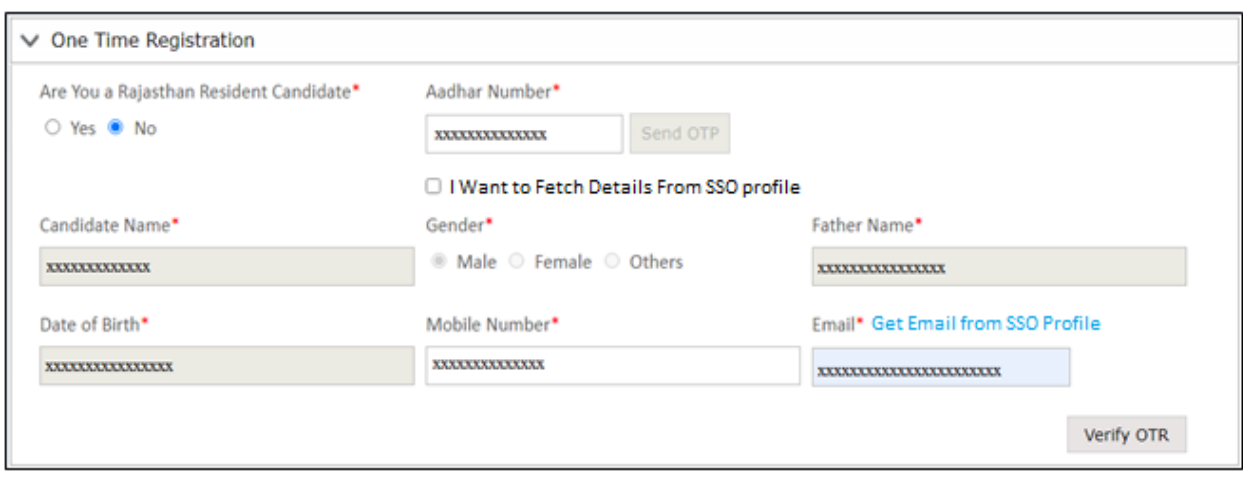

Figure 11: Candidates not belongs to Rajasthan and have Aadhaar ID

2.2.2 अभ्यर्थी राजस्थान से संबंधित <mark>नहीं हैं और उनके पास आधा</mark>र आईडी नहीं है/Candidates not belong to Rajasthan and don't have Aadhaar ID: यदि अभ्यर्थी के पास आधार आईडी नहीं है, तो "क्या आप राजस्थान के निवासी <mark>अभ्यर्थी हैं" के लिए नहीं का चयन करने प</mark>र, अभ्यर्थी को "मेरे पास आधार नहीं है" संदेश दिखाते हुए चेक <mark>बॉक्स पर क्लिक करना होगा। और अंत<sup>्</sup>में</mark> नीचे दी गई स्क्रीन खुलेगी और उल्लिखित पृष्ठ पर, अभ्यर्थी क<mark>ा नाम, जन्म तिथि, लिंग, मोबाइल नंबर औ</mark>र ईमेल आईडी (यदि एसएसओ प्रोफाइल पर उपलब्ध है) सीधे ए<mark>सएसओ प्रोफाइल से प्राप्त किया जाएगा। य</mark>हां अभ्यर्थी को केवल पिता का नाम भरने की जरूरत है, और ए<mark>सएसओ प्रोफाइल से ईमेल प्राप्त करने के</mark> लिए Get Email from SSO profile पर क्लिक करें और ओटीआर <mark>की आवश्यकता के अनुसार सहायक</mark> दस्तावेज अपलोड करें। अभ्यर्थी द्वारा मोबाइल ओटीपी सत्यापन द्वारा विवरण <mark>जमा करने और सत्यापित</mark> करने के बाद, विवरण को और संपादित करने की अनुमति नहीं दी जाएगी। अपलोड किए जाने वाले दस्तावेज माध्यमिक या समकक्ष प्रमाण पत्र हैं और (आधार, पैन, ड्राइलवंग लाइसेंस या मतदाता पहचान पत्र) में से एक आईर्ी प्रमाण है।

If candidate does not have Aadhaar ID then on selecting No for "Are you Rajasthan resident candidate", candidate need to click on check box showing message "I don't have Aadhaar" and finally below mentioned screen will open and on mentioned page, candidate name, Date of birth, gender, mobile number and email ID (If available on SSO profile) will be directly fetched from SSO profile. Here candidate just need to fill father name, and get email from SSO profile by click on Get Email from SSO profile link and upload supporting documents as per requirement of OTR. Once the details have been submitted and verified by mobile OTP verification by candidate, the details will be

not allow editing any more. The documents are to be uploaded are Secondary or equivalent Certificate and one of the ID proofs out of (Aadhaar, Pan details, Driving License or Voter Id).

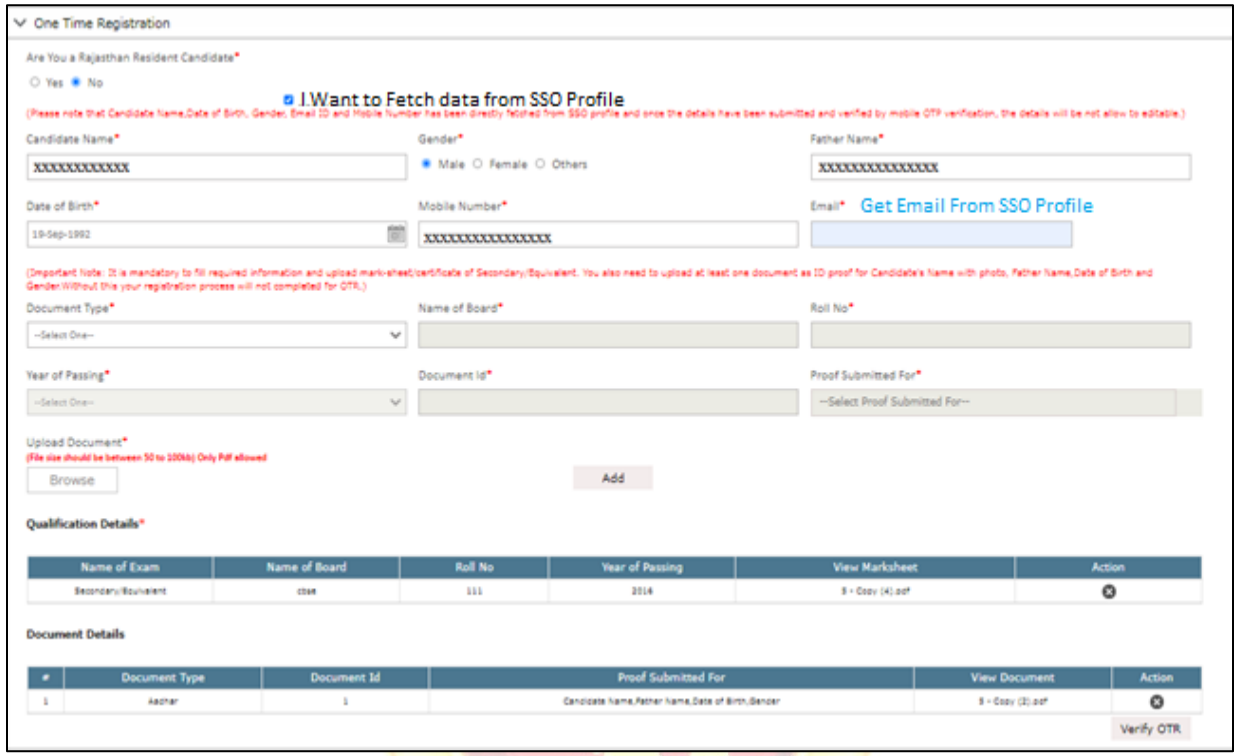

Figure 12: Candidates not belongs to Rajasthan and don't have Aadhaar ID

उपरोक्त सभीस्थितियों में नीचेउल्लेखित <mark>पॉपअप "Verify OTR</mark>" बटन पर क्लिक करने पर खोला जाएगा**,** जहां अभ्यर्थी को अंतिम सबमिट बटन पर क्लिक करके विस्तृत विवरण भरने पर पुष्टि करने की आवश्यकता होती है जो बदले में मोबाइल ओटीपी सत्यापन लवंर्ो की ओर ले जाती है (दूसरा पॉपअप)।

On all above-mentioned cases on click on "Verify OTR" button below mentioned pop up will be opened, where candidate need to give confirmation on Fetched/filled detailed by click on final submit button which in turn lead to Mobile OTP verification window (Second Pop-up).

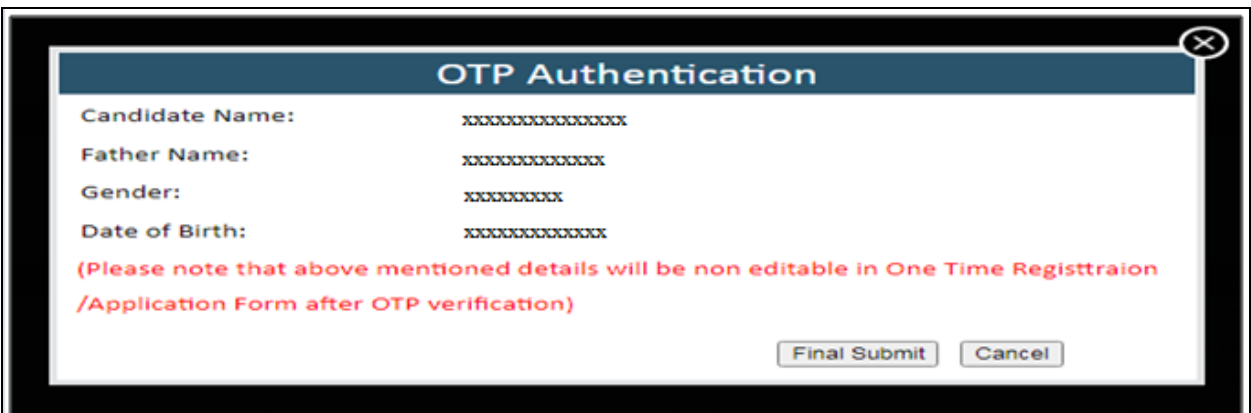

Figure 13: First Popup

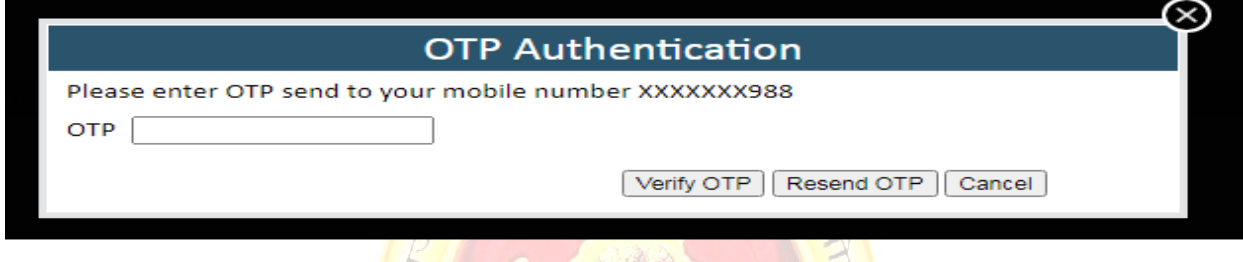

Figure 14: Second Popup

<mark>वन टाइम रजिस्ट्रेशन नंबर:</mark> एक <mark>बार ओ</mark>टीपी सत्यापित हो जाने के बाद वन टाइम रजिस्ट्रेशन (ओटीआर) नंबर के साथ एक और पॉप अप खोला <mark>जाएगा। अभ्यर्थी को आगे के संदर्भ के लिए</mark> इस ओटीआर नंबर को नोट करने की आवश्यकता हो सकती है और अ<mark>ब अभ्यर्थी अपनी आवश्यकताओं के अन</mark>ुसार किसी भी भर्ती के लिए आवेदन कर सकते हैं।

One Time Registration Number: Once the OTP gets verified another pop up will be opened with One Time Registration (OTR) number. Candidate may need to note down this OTR number for further reference and now candidate can apply for any recruitment as per their requirements.

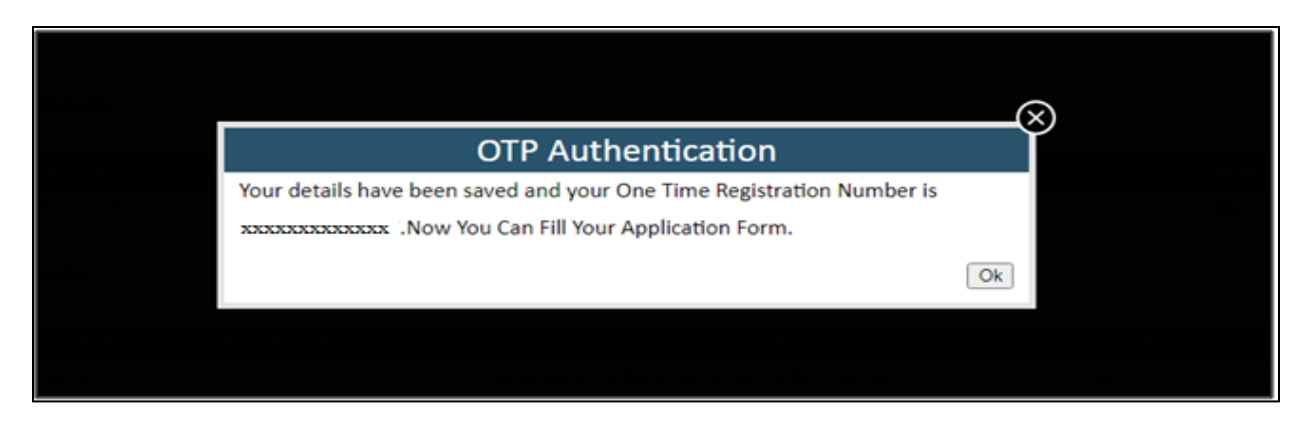

Figure 15: One Time Registration Number Generation Popup

कृपया ध्यान दें कि यदि अभ्यर्थी किसी अन्य एसएसओ आईडी द्वारा समान विवरण के साथ प्रोफाइल बनाने का प्रयास करता है तो नीचे उल्लिखित विवरण <mark>के साथ नीचे उल्लिखि</mark>त स्क्रीन ओटीपी सत्यापन के बाद खुलेगी। Please note that if candidate try to create profile with same details by another SSO Id then after OTP verification below mentioned screen will be open with below mentioned details.

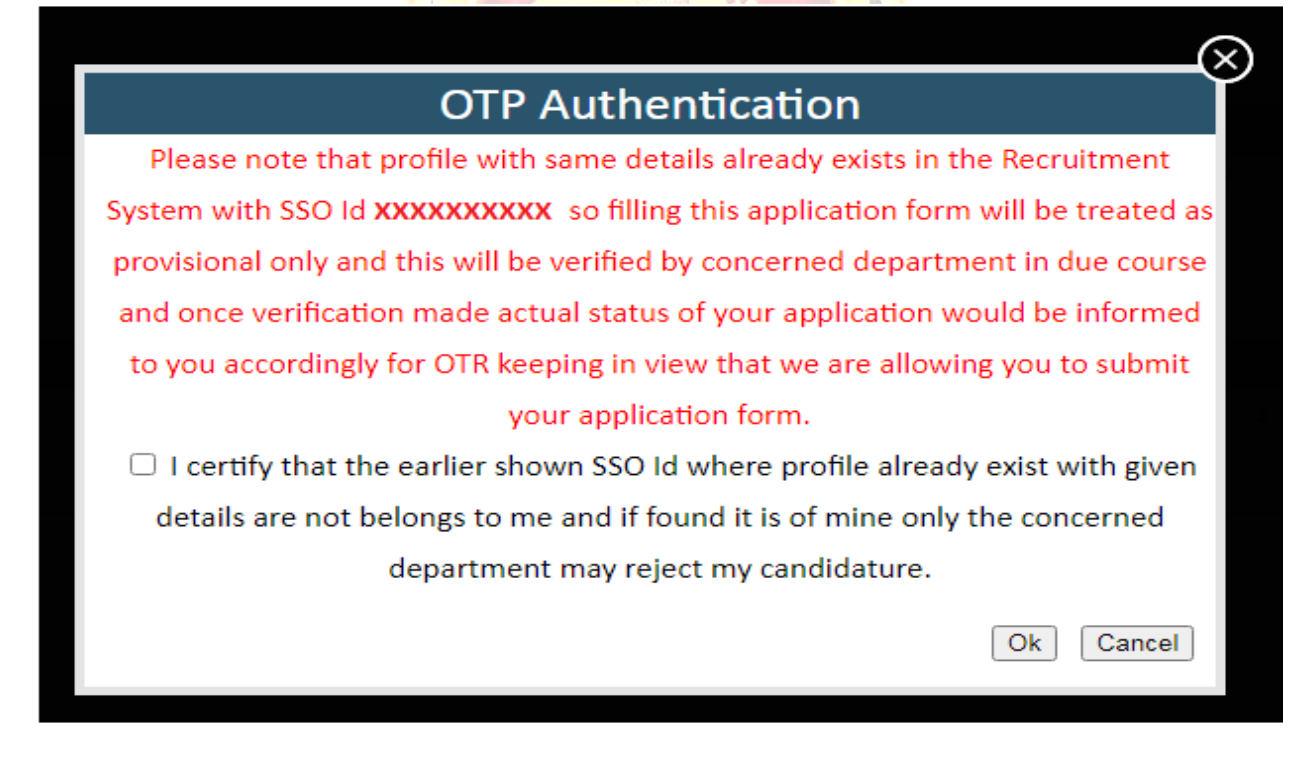

Figure 16: One Time Registration Number (Duplicate Profile)

यदि अभ्यर्थी को लगता है कि वह उल्लिखित एसएसओ प्रोफाइल से अलग है तो उसे यह पुष्टि करने के लिए चेक बॉक्स बटन पर क्लिक करना होगा कि मौजूदा प्रोफाइल उससे संबंधित नहीं है और ओटीआर नंबर जेनरेट करने के लिए ओके बटन पर क्लिक करें जैसा कि नीचे दी गई स्क्रीन में दिखाया गया है या यदि वह cancel पर क्लिक करता है तो वह आवेदन पत्र भरने के लिए दिखाए गए एसएसओ आईडी का उपयोग कर सकता है क्योंकि उसके पास पहले से ओटीआर नंबर है जो एसएसओ आईडी लॉगिन में भी उपलब्ध होगा।अंतिम रूप से जमा करने पर वह विवरण (भर्ती पोर्टल प्रोफाइल पर मौजूद फ़ील्ड) को प्रोफाइल में अपडेट कर दिया जाएगा ताकि अगली बार उसे सभी विवरण भरने की आवश्यकता न हो और केवल शुल्क का भुगतान करना पड़े।

If candidate assumes, he/she is different from mentioned SSO profile then he/she should click on check box button to giving its confirmation that he/she not belongs to existing profile and click on OK button to generate OTR number as shown below mentioned screen or if he/she click on cancel then he/she may use the shown SSO Id to get in for filling up application form as he/she already having OTR number which will also available in the SSO ID login. On final submission he/she details (Fields that are present on recruitment portal profile) will be updated in profile so next time he/she not required to fill all details and just pay fee and submit application.

अजमे

#### 3. एकबारीय शुल्क भुगतान की प्रक्रिया /Steps for One Time Fee Payment

OTR नंबर जनरेट होने के बाद नीचे दी गई स्क्रीन प्रदर्शित होगी अब अभ्यर्थी को एकबारीय भुगतान के लिए "Pay Fee" बटन पर क्लिक करना होगा। अभ्यर्थी का OTR नंबर <mark>लाल</mark> रंग में प्रदर्शित होगा जिसका आशय है की अभ्यर्थी द्वारा एक्बारीय सफल भुगतान **नहीं किया गया है** एवं अभ्यर्थी आयोग द्वारा किसी भी विज्ञापन हेतु आवेदन नहीं कर सकता है।

After Generation of OTR number the below screen will be displayed. Now candidate needs to click on "Pay Fee" button for One Time Payment. Candidate will see his/her OTR number in Red Color which indicates that One Time Payment has not been done and he/she can't apply for any Application of RPSC.

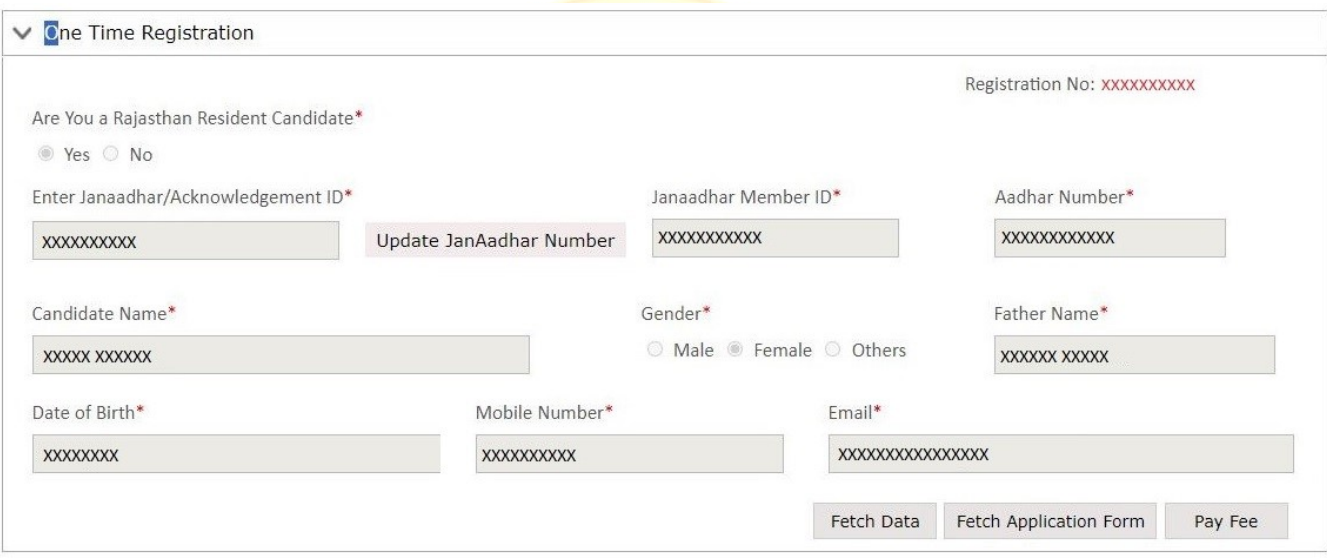

#### Figure 176: One Time Registration Number Generation Screen

"Pay Fee" बटन पर जललक करने के पश्चात, जनम्नजलजखत पॉप-अप खुल जाएगा। अभ्यथी को "लया आप राजस्थान निवासी उम्मीदवार हैं?" का चयन करना होगा । (हां/नहीं), ततपशचात श्रेणी (आरक्षित/अनारक्षित) एवं "लया आप जवशेष रूप से सक्षम श्रेणी के अभ्यथी हैं?" (हां/नहीं)'' । एलबारीय शुल्क तदनुसार लागू होगा । After clicking on "Pay Fee" button, following Pop-Up will be opened. Candidate has to select "Are you Rajasthan resident candidate?" (Yes/No), then Category (RESERVED/UNRESERVED) and "Are you a Specially Abled Category Candidate?" (Yes/No)" and fee will be applicable accordingly.

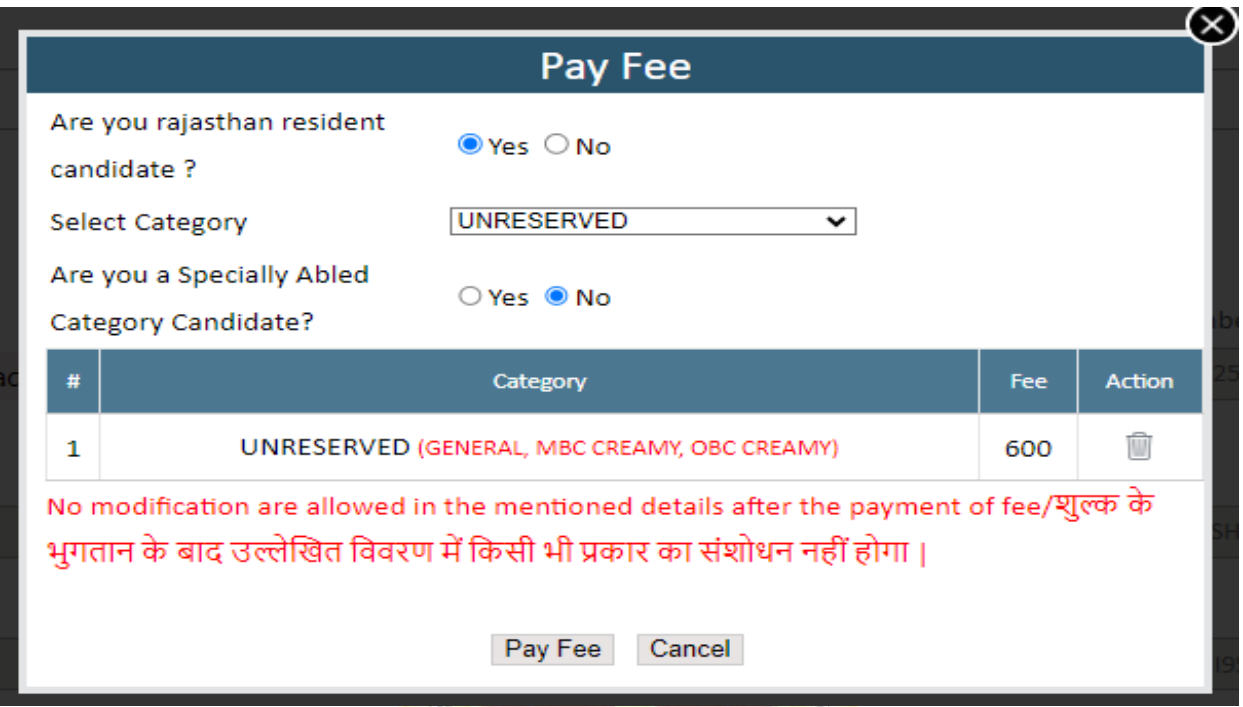

Figure 17: One Time Registration Number Fee Payment Popup

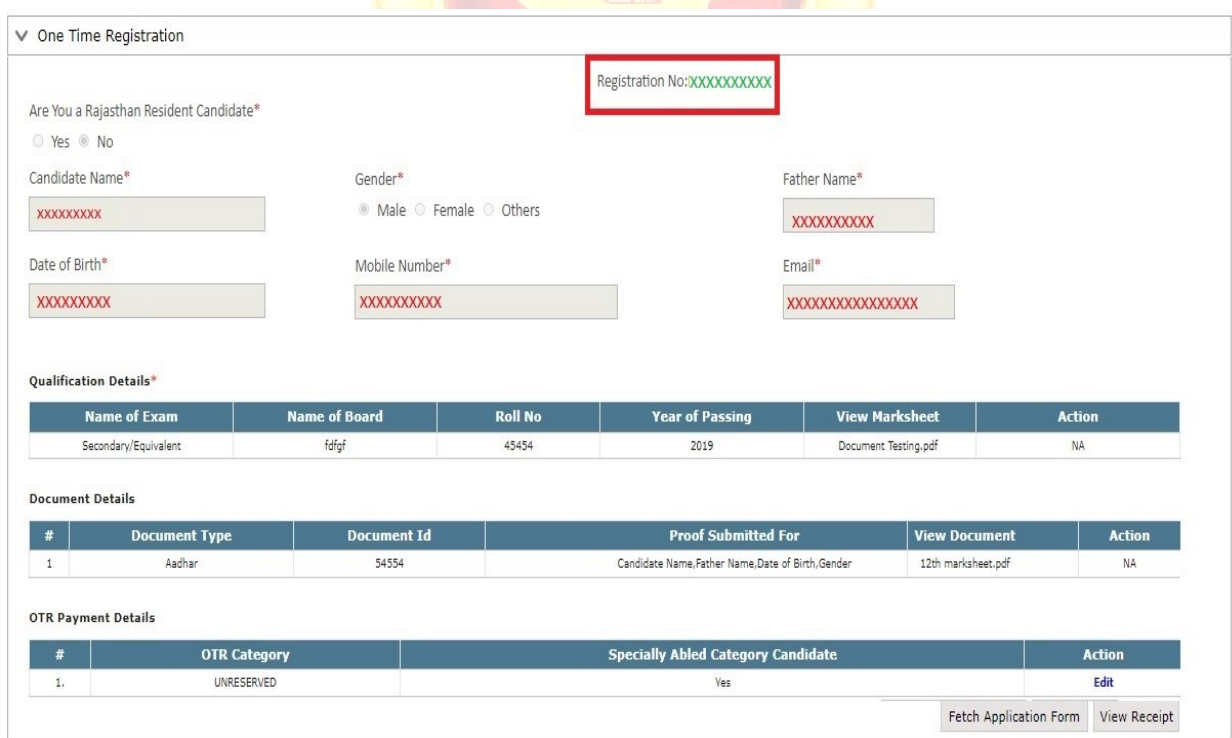

Figure 18: One Time Registration Number Final Page

अभ्यर्थी/ई-मित्र कियोस्क भुगतान संबंधी पृष्ठपोर्टल पर अग्रेषित होंगे। अभ्यर्थी/ ई-मित्र कियोस्क बैंक/वॉलेट विकल्प चुन भुगतान कर सकते हैं। सफल भुगतान करने के पश्चात पृष्ठ पुनः रिक्रूटमेंट पोर्टल पर अग्रेशित होंगे । अभ्यर्थी का OTR नंबर हरे रंग में प्रदर्शित होगा जिसका आशय है की अभ्यर्थी द्वारा एक्बारीय सफल भुगतान कर क्रदया गया है। इसके पश्चात अभ्यथी वांजित आवेदन कर सकता है ।

After this, Payment Gateway will appear where the Candidate/Emitra Kiosk can choose Bank/Wallet option and make payment. After making successful payment, the page will be redirected to Recruitment Portal Again. Now Candidate will see his/her OTR number in Green Color which indicates that One Time Successful Payment has been done. Now candidate can apply for any desired Application.

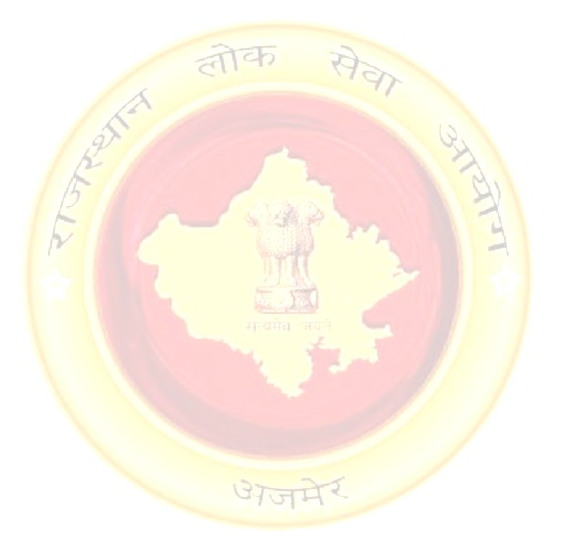

### 4. ऑनलाइन आवेदन करने की प्रक्रिया/ Steps to Apply Online

"Ongoing Recruitments" सेक्शन के अंतर्गत आयोग द्वारा जारी किये गये विज्ञापन की सूची उपलब्ध प्रदर्शित होती है। अभ्यर्थी "View More" लिंक पर क्लिक कर सभी विज्ञापनों की पूर्ण सूची देख सकते हैं। जवज्ञापन के नाम पर जललक करने पर उसमें जवस्तृत जवज्ञापन तथा पद के जववरण प्रदर्शित होंगे। अभ्यथी को जिस विज्ञापन हेतु आवेदन करना है उसके समक्ष दिये गये "Apply Now" लिंक पर क्लिक करें। इसके पश्चात अभ्यर्थी के समक्ष पद का चयन डायलॉग बॉक्स प्रदर्शित होगा।अभ्यर्थीसम्बंधित पद का चुनाव करने के पश्चात मूल विवरण के प्रष्ट पर अग्रेषित होंगे।

Under the "Ongoing Recruitments" Section, All the Advertisements that are being advertised by RPSC are displayed. Candidate can click on "View More" button to see the complete list of all the Recruitments. By clicking on recruitment name, post wise detailed advertisement is displayed. Candidate can apply for any Recruitment by clicking on "Apply Now" link of respective advertisement. After this, Candidate will see a popup screen Post Selection screen as follows:

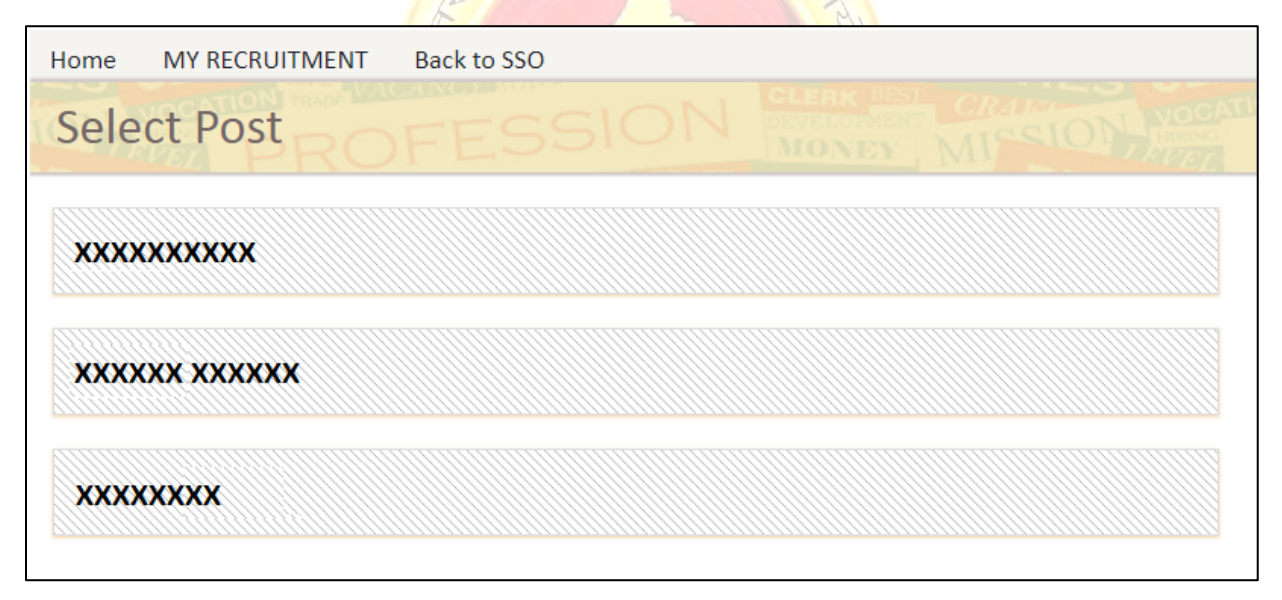

#### Figure189: Post Selection Page

मूल जववरण के अंतगित जनम्न प्रजवजियां प्रदर्शित होती है, इनमें जजन प्रजवजियों के समक्ष (\*) माकि है उन्हें भरना अनिवार्य हैं। वांछित प्रविष्टियां भरने के बाद "Next" बटन पर क्लिक करने पर एक वेरिफिकेशन डायलॉग बालस प्रदर्शित होगा। यक्रद अभ्यथी द्वारा सभी प्रजवजि वेररफाई कर ली गयी है, तो "Proceed" बटन पर क्लिक करें। इसके पश्चात अभ्यर्थी व्यक्तिगत विवरण पृष्ठ पर अग्रेषित होंगे।

## विशेष नोट: अभ्यर्थी का नाम, पिता का नाम, जन्मतिथि, लिंग, श्रेणी (विशेष योग्यजन के साथ) एवं निवास जववरण OTR के दौरान उजल्लजखत जववरण के अनुसार प्रदर्शित होंगे एवं OTR के जववरण आवेदन पत्र भरने के दौरान अक्षम ही रहेंगे ।

After filling various fields and clicking on Next, a verification dialog box appears. Click on Proceed if you have verified all the details. After this, they will be redirected to Personal Details tab.

Special Note: The Candidate's Name, Father's name, DOB, Gender, Category (Along with PH Category) and Domicile details will appear according as per the details mentioned during OTR and will be OTR fields will be disabled during filling application form. लीक सेना

व्यक्तिगत विवरण के अंतर्गत निम<mark>्न प्रविष्टियां प्रदर्शित होती है, इनमें जिन प्र</mark>विष्टियों के समक्ष (\*) मार्क है उन्हें भरना अनिवार्य हैं। वांछित प्रवि<mark>ष्टियों को भरने के पश्चात "Next</mark>" बटन <mark>पर क्</mark>लिक करने पर अभ्यर्थी शैक्षणिक योग्यता विवरण के पृष्ठ पर अग्रेष<mark>ित होंगे।</mark>

Personal details tab has fields marked with asterisk (\*) are mandatory. After entering the above fields, Candidate can click on Next Button in order to move to next tab i.e., Qualification/Education tab by clicking on Next button.

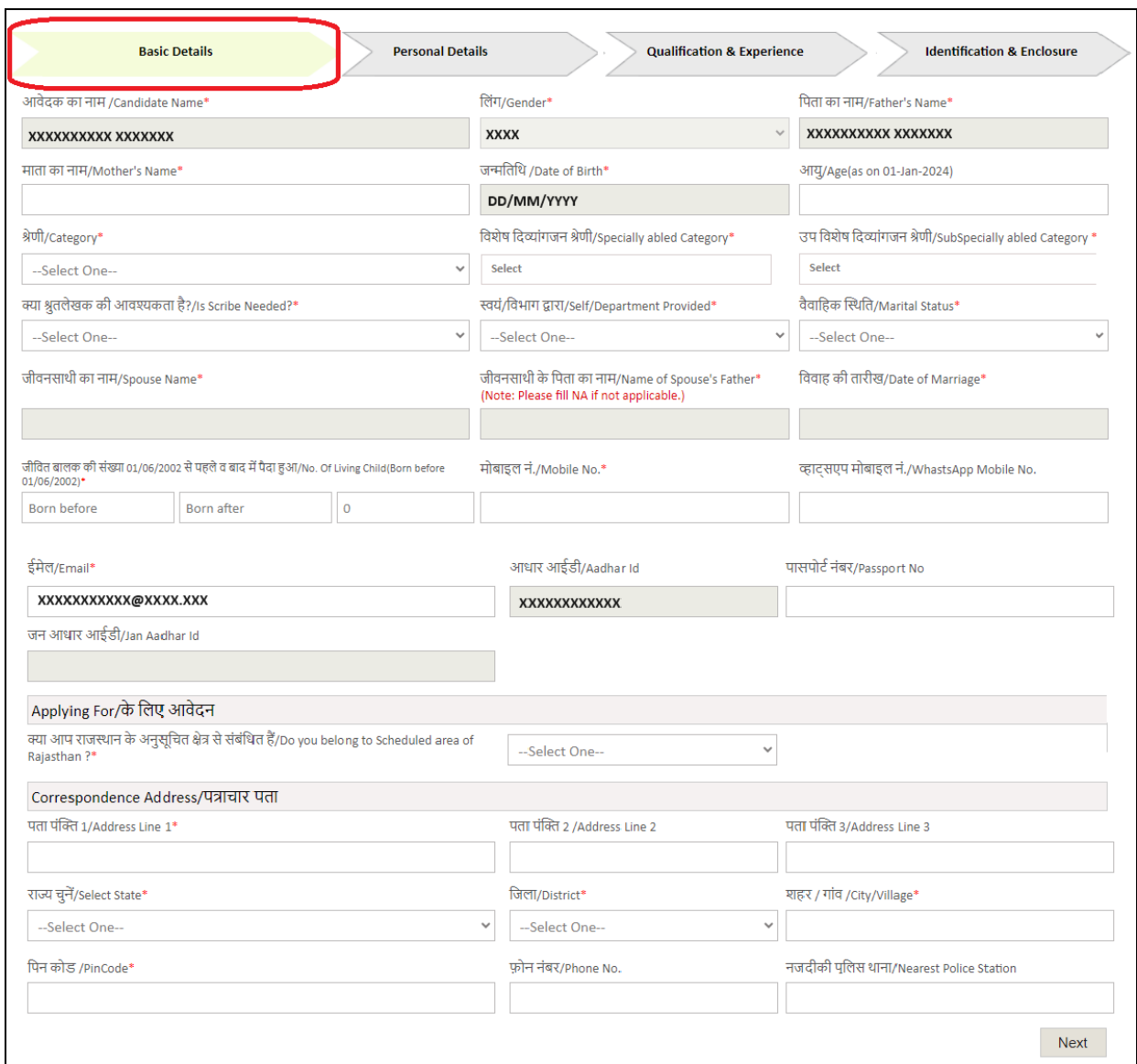

#### Figure 20: Basic Details Tab

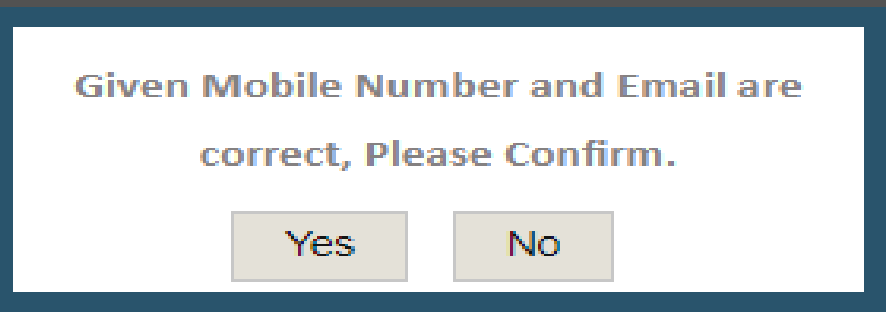

Figure 21: Verification Dialog Box

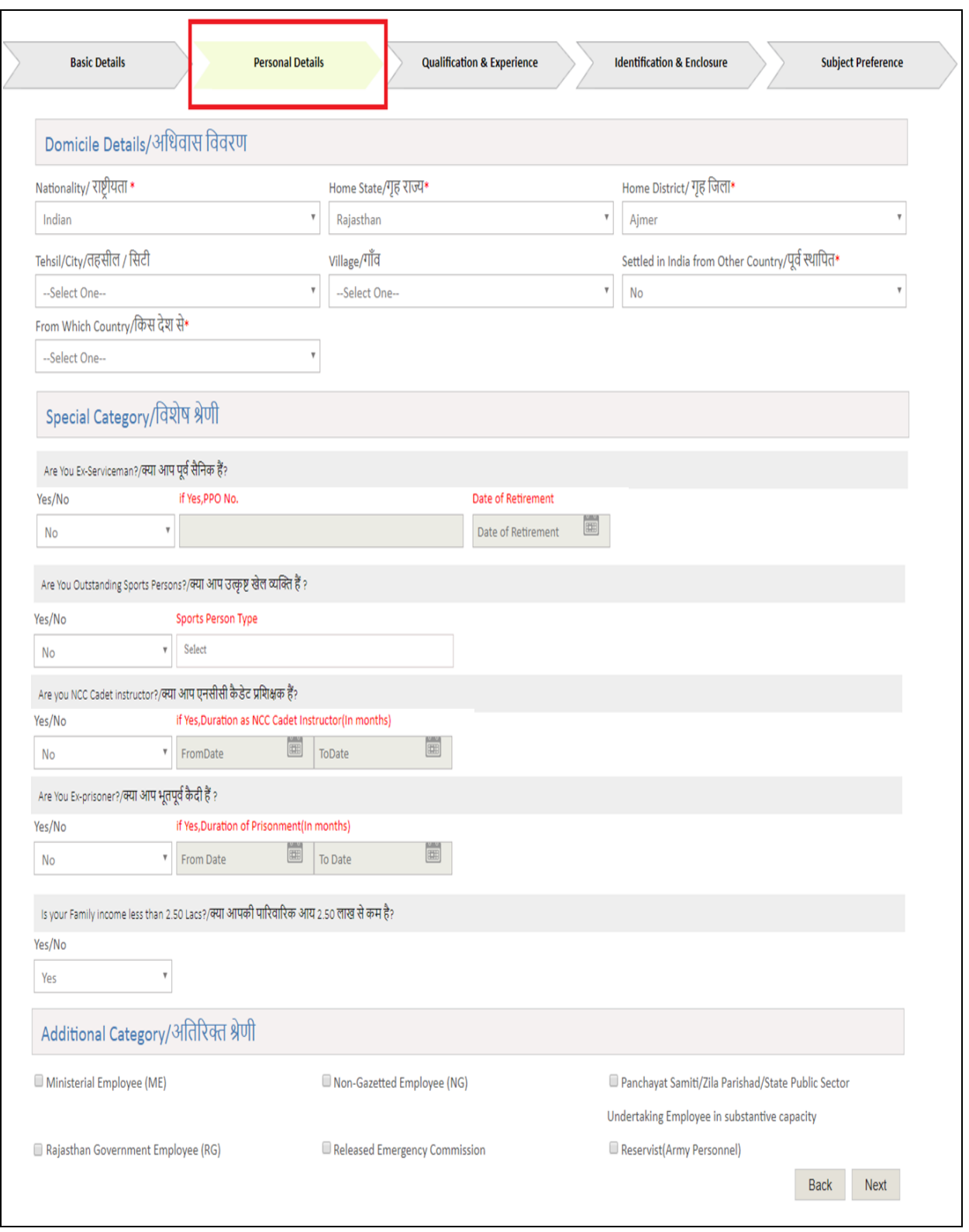

Figure 22: Personal Details Tab

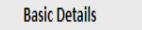

#### **Qualification & Experience**

**Personal Details** 

**Identification & Enclosure** 

#### Education Qualifications/शैक्षणिक योग्यता

□In case of any discrepancy in entering of qualification data where information and data not available in your qualification record then candidate may enter notional data to complete application process but in such cases original record, reason mentioned in separate application and printout of application to be send by post to Department and inform accordingly. Please refer instructions on Department website.

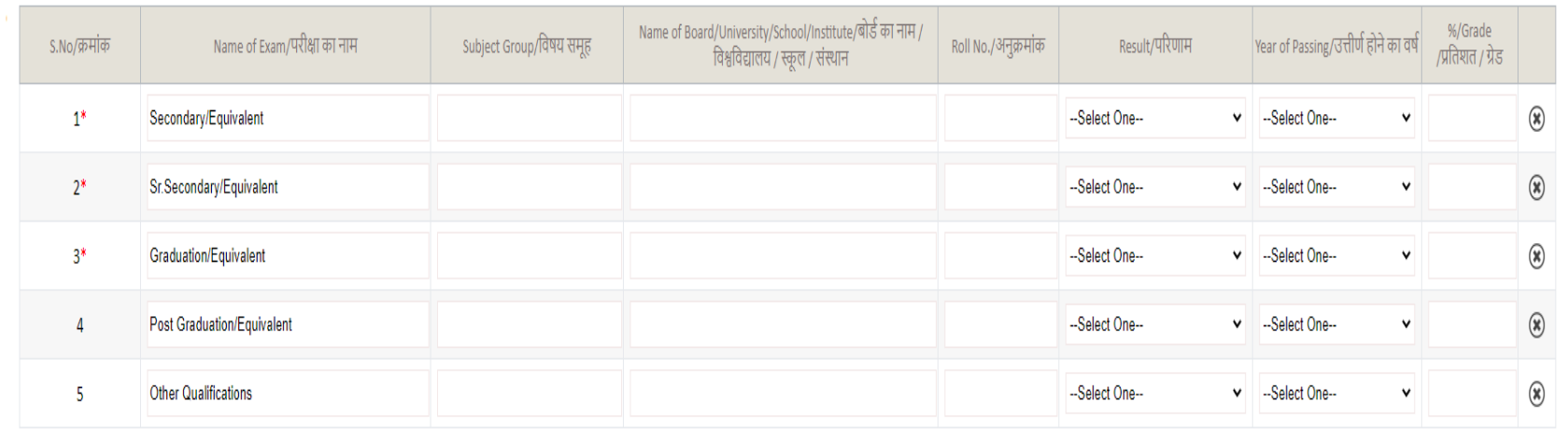

#### Experience/अनुभव

I have an experience for required post  $\boxed{\phantom{1}N_0\, \times\,}$ 

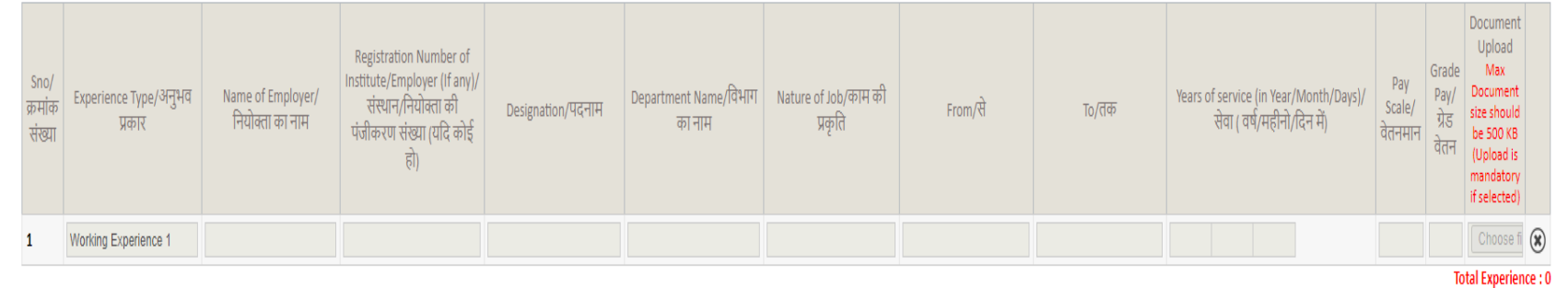

Figure 23: Education Qualification & Experience Tab

शैक्षणिक योग्यता विवरण के अंतर्गत निम्न प्रविष्टियां प्रदर्शित होती है, इनमें जिन प्रविष्टियों के समक्ष (\*) मार्क है उन्हें भरना अनिवार्य हैं, यह विज्ञप्ति के आधार पर निर्भर करता है। सभी वांछित प्रविष्टियों को भरने के पश्चात "Next" बटन पर जललक करने पर अभ्यथी फोटो तथा हस्ताक्षर अपलोर् करने के पृष्ठ पर अग्रेजषत होंगे। नोटः अभ्यर्थी को यदि शैक्षणिक योग्यता/कार्य अनुभव की प्रविष्टियों को भरने में किसी प्रकार की कोई अपवादिक स्थिति हो तो वे शैक्षणिक योग्यता/कार्य अनुभव उस कॉलम/पूर्ण प्रविष्टि में नोश्नल (काल्पनिक) डाटा का इन्द्राज़ कर देवें एवं आयोग को आवेदन करने के पश्चात लिखित रूप से उपयुक्त दस्तावेज़ों की प्रतिलिपियों के साथ आवेदन पत्र की प्रजत संलग्न करते हुए सूजचत करे।

Education Qualification details tab has the fields marked with asterisk (\*) are mandatory as per the Recruitment Advertisement. After entering the above fields, candidate can proceed on to next section i.e. Identification & Enclosure tab by clicking on Next button.

NOTE: If candidate comes across any exceptional case in filling Educational Qualification/Experience details, then he/she can fill Notional (Imaginary) Data in these fields and after filling application form, should inform Commission in writing, alongwith appropriate documents and filled application form copy.

फोटो हस्ताक्षर संबंधी दस्तावेज़ <mark>अपलोड करने के पृष्ठ पर अभ्यर्थी द्वारा फ</mark>ोटो तथा हस्ताक्षर अपलोड करने होते हैं। फोटो तथा हस्ताक्षर नि<mark>र्धारित</mark> आकार <mark>तथा आयाम में होने चाहिए</mark>। वांछित प्रविष्टियों को भरने के पश्चात अभ्यर्थी अपने आवेदन का <mark>पूर्वावलोकन करने के लिए "Next" बटन प</mark>र क्लिक करें अथवा पूर्व के किसी सेक्शन में जाने के लिए "Back" बट<mark>न पर क्लिक करें।</mark>

Under the Identification & Enclosure details tab, Photographs and Signature Upload and Body mark are there. Photo & Signature must be in required size and dimensions. After entering the above details, Candidates will be directed to see the preview of application form by clicking on Next button or Candidates can go to any pervious section by clicking on Back button.

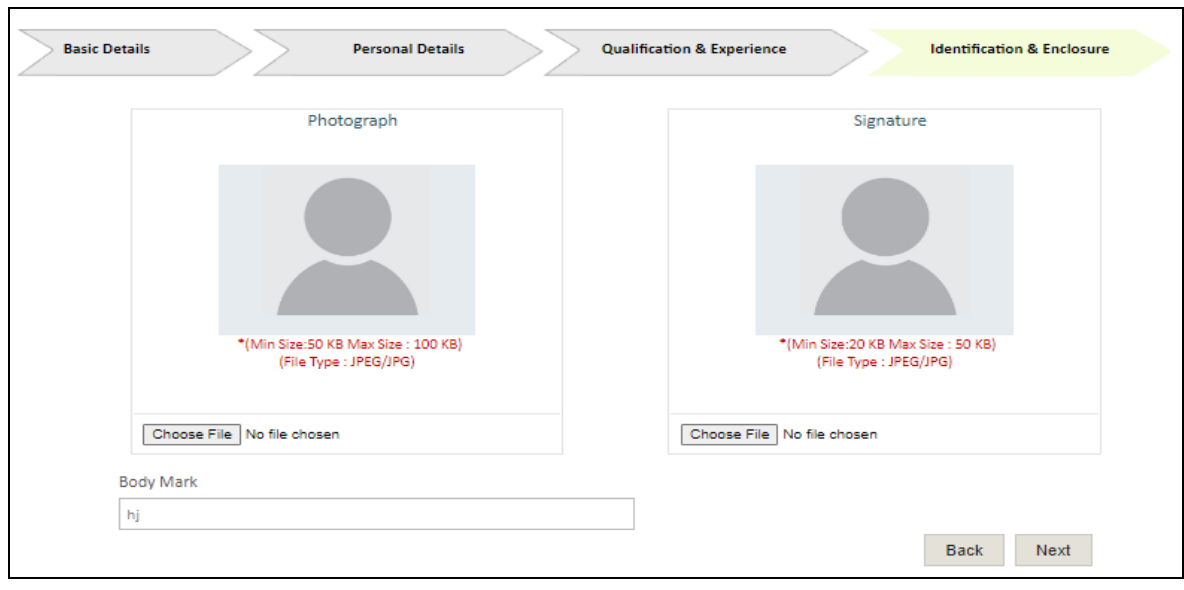

#### Figure 24: Identification Details Tab

आवेदन के पूर्वावलोकन वाले पृष<mark>्ठ पूर अभ्यर्थी द्वारा भरे गये सभी प्रविष्टि</mark>याँ प्रदर्शित होंगी। अभ्यर्थी यह सुनिश्चित्त करे कि उसके द्वारा भ<mark>री गयी सभी प्रविष्टियाँ उसके अनुसार सही</mark> है। यदि अभ्यर्थी को त्रुटि मालूम होती है तो वे "Update" बटन<mark> पर क्लिक कर आवेदन में आवश्यक सुधार</mark> करे। आवेदन के अन्त में परीक्षा शुल्क के भुगतान की स्थिति प्रदर<mark>्शित होती है। साथ ही एक घोषणा भी प्रदर्श</mark>ित होती है जिसे अभ्यर्थी टिक कर शुल्क भुगतान के पृष्ठ पर जाने के <mark>लिए "Final Submit" बटन पर क्लिक करें</mark>।

On the Application Preview Page, all the details filled by candidate are displayed. Candidate MUST ensure that all the details entered by them must be correct according to them. If candidate finds any details to be filled, then he/she can click on "Update" button and fill required details. At the end of preview, fee submission status is displayed. Alongwith this, a declaration is displayed, for which the candidate has to tick and then proceed by clicking "Final Submit" button.

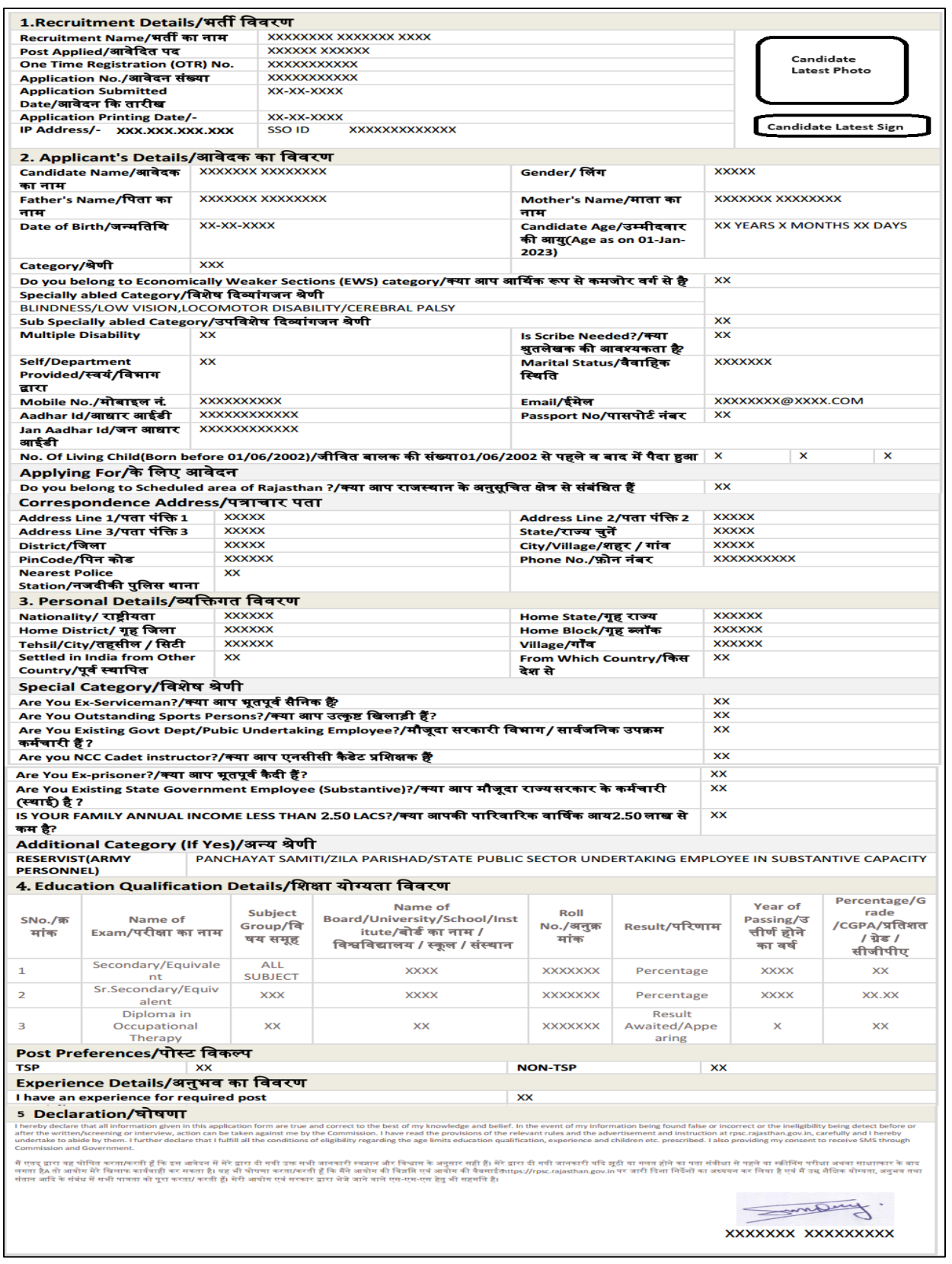

Figure 19: Application Preview page

अभ्यर्थी को एक आवेदन क्रमांक प्राप्त होगा तथा उसके शुल्क भुगतान की नवीनतम स्थिति (निम्नानुसार) भी प्रदर्शित होगी।

The candidate will get an application number and the latest status of his fee payment will also be displayed (as follows).

एक आवेदन आईडी जनरेट होगी और उसके बाद शुल्क की स्थिति अपडेट की जाएगी। अभ्यर्थी "My Applications" टैब के अंतर्गत संबंधित परीक्षा के "View Application" पर क्लिक करके अपने जमा किए गए आवेदन को देख/र्ाउनलोर् कर सकते हैं।

An Application ID will be generated and Fee status will be updated then. Candidate can View/Download his/her submitted application by clicking on "View Application" of the Corresponding Exam under "My Applications" Tab.

### ----ःः जवशेष नोट:----

1.अभ्यर्थी सुनिश्चित्त करें कि उन्हें आवेदन करने के पश्चात आवेदन क्रमांक प्राप्त हो गया है। आवेदन क्रमांक यह सुनिश्चित करता है कि आवेदन आयोग में प्राप्त हो गया है। आवेदन क्रमांक नहीं प्राप्त होने की दशा में अभ्यर्थी का आवेदन कम्प्युटर द्वारा स्वीकार्य नहीं होगा। साथ ही अभ्यर्थी अपने द्वारा भरे गये आवेदन का एक प्रिंट आउट भजवष्य के संदभि के जलए भी अवश्य रखें।

2.यदि अभ्यर्थी/ई-मित्र कियोस्क के बैंक खाते/वालैट से भुगतान राशि कट जाती तथा किसी कारणवश भुगतान प्रक्रिया विफल हो जाये, तो ऐसी स्थिति में अभ्यर्थी/ई-मित्र कियोस्क आवेदन पूर्वावलोकन वाले पृष्ठ पर Verify बटन को क्लिक कर भुगतान की स्थिति का पता लगा सकते हैं।

#### ------: SPECIAL NOTE :-----

1. Candidate must ensure that they have received the Application ID after application form submission. Application ID ensures that your application have been successfully submitted to RPSC. In case Application ID is not received, then the application is NOT accepted by the System. Alongwith this, Candidates must take a printout copy of the application filled by them.

2. If due to some reason the fee amount is deducted from Candidate's/Emitra Kiosk's Bank/Wallet Account and payment fails, then the Candidate/Kiosk can verify the transaction by clicking on "Verify" Button.

#### 5. मेरे आवेदन/ My Applications

यक्रद अभ्यथी/ई-जमत्र क्रकयोस्क द्वारा आवेदन का फामि आंजशक रूप से भर रखा है,तो उसका आवेदन "My Applications" सैक्शन के अंतर्गत प्रदर्शित होगा। अभ्यर्थी/कियोस्क अपना आवेदन पूर्ण रूप से भरने के लिए "Apply now" बटन पर जललक करें। अभ्यथी अपने द्वारा भरे गये आवेदन देखने के जलए संबंजधत जवज्ञापन के समक्ष "View Application" ललंक को जललक करें। अभ्यथी अपने द्वारा भरा गये आवेदन को संशोधन करने के लिए **(संशोधन की अंतिम दिनांक तक यदि अनुमति दी जाये तो**) "Edit Application" लिंक पर क्ल्कि करें। जवकल्पतः अभ्यथी "My Recruitment" ललंक को जललक कर "Applied Recruitment" टैब में जाकर उन विज्ञापनों को देखा जा सकता है जिन्हें अभ्यर्थी द्वारा भरा गया है। प्रत्येक भरे गये विज्ञापन के समक्ष 4 बटन उपजस्थत होते है - Apply now/Closed, Edit Application, Get Admit Cardजजनके अथि स्वतः प्रतीत होते हैं।

If the form is filled partially by the candidate/kiosk, then his/her recruitment will appear in the section of "My Applications". Candidate/Kiosk can complete the form filling process by clicking on "Apply Now" button. Candidate can view his/her completed application form by clicking on "View Application" under My Applications section. Candidate can also edit their application form by clicking on "Edit Application" link (till last date if allowed) under My Application section. Alternatively, the candidate can click on "My Recruitment" link and then under the "Applied recruitment" tab, list of advertisements whom which the candidate has applied, is listed. Each of the applied recruitment has following buttons - Apply now/Closed, Edit Application, Get Admit Card which has their जनमर usual meanings.

| MY RECRUITMENT<br>Home                                                        |                          |                                                              |
|-------------------------------------------------------------------------------|--------------------------|--------------------------------------------------------------|
| Dashboard                                                                     | MONEY   MISSION          | HI,TEST EXAM<br>$\sim$                                       |
|                                                                               |                          |                                                              |
| <b>My Applications</b>                                                        | <b>Notifications</b>     | <b>Ongoing Recruitment</b>                                   |
|                                                                               |                          |                                                              |
| Test check TSP-(JEN Scheduled Area)<br>Apply Now                              | No Information Available | Agriculture new-2016<br><b>Apply Now</b>                     |
| Recruitment of J.EN (CML/MECHANICALI-I.,<br>View Application Edit Application |                          | Recruitment of Pollution Control board<br><b>Apply Now</b>   |
|                                                                               |                          | Recruitment-II<br><b>Apply Now</b>                           |
|                                                                               |                          | Special Constable Recruitment 2016 for T<br><b>Apply Now</b> |
| <b>View More</b>                                                              | View More                | <b>View More</b>                                             |
|                                                                               |                          |                                                              |
|                                                                               |                          |                                                              |

Figure 20: Illustration of Apply, View and Edit Application Links

#### 6. प्रोफाइल अद्यतन/ Profile Updation

अभ्यर्थी यदि अपनी प्रोफाइल विवरण का अपडेट करना चाहें तो "Update Profile" लिंक पर क्लिक करें जैसा नीचे दर्शाया गया है। इसके पश्चात प्रोफाइल विवरण पृष्ठ प्रदर्शित होगा। रिक्रूटमेंट पोर्टल सभी पंजीकृत अभ्यर्थियों की अलग से प्रोफाइल जववरण रखता है। अभ्यथी के संबंजधत सभी जववरणों को 9 भागों में विभाजित किया गया है जिनमें है - व्यक्तिगत विवरण,पत्राचार विवरण,गृह जिला विवरण,अतिरिक्त श्रेणी जववरण,शैक्षजणक योग्यता जववरण,कायि अनुभव जववरण,र्ीबार जववरण तथा फोटो हस्ताक्षर अपलोर् जववरण। If the candidate wants to update their Profile, they can click on the "Update Profile" option given as indicated below, Thereafter, Update Profile details are displayed. Recruitment portal maintain a separate profile for each candidate registered. The profile of the registered candidate has 9 different sections including the Personal details, Communication details, Domicile Details, Additional category details, Qualification details, Work experience details, Debarred details and Identification details.

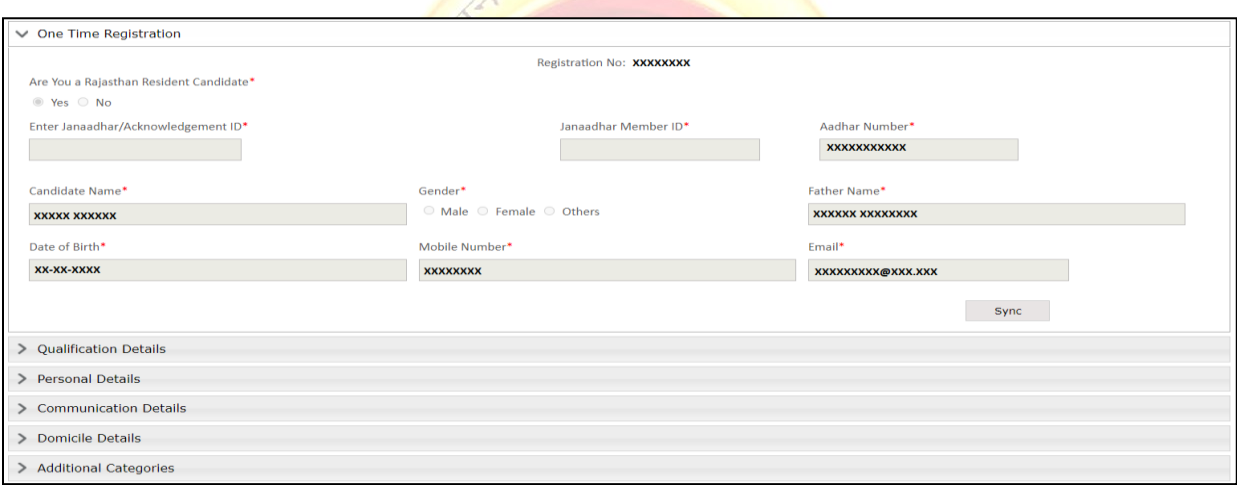

Figure 21: Update Profile Link & Profile Section

#### 7. आवेदन प्रत्याहृत करना / Withdraw Application

यदि अभ्यर्थी को आवेदन करने के पश्चात किसी भी कारणवश प्रतीत होता है की वह आवेदित पद हेतु योग्यता नहीं रखता है तो वह आयोग द्वारा निर्धारित अवधि में स्वयं के आवेदन को ऑनलाइन (ओटीपि आधारित) प्रत्याहृत कर सकते हैं। इस हेतु सर्वप्रथम अभ्यर्थी को रिक्रूटमेंट पोर्टल पर [https://sso.rajasthan.gov.in](https://sso.rajasthan.gov.in/) के माध्यम से लॉगिन कर डैशबोर्ड पर माई रिक्रूटमेंट लिंक पर क्लिक करें।

If after filling the Application form, the candidate feels that for any reason, he/she is not eligible for the post applied for, then he/she can withdraw his/her application online (OTP based) within the period prescribed by the Commission. For this, first of all the candidate should login to the recruitment portal through [https://sso.rajasthan.gov.in](https://sso.rajasthan.gov.in/) and then click on the My Recruitment link on the dashboard.

|                                                                                                    |                | <b>State Recruitment Portal</b> |                              |                             |  |                                               |                            |    |                        |
|----------------------------------------------------------------------------------------------------|----------------|---------------------------------|------------------------------|-----------------------------|--|-----------------------------------------------|----------------------------|----|------------------------|
| Home                                                                                                    | My Recruitment | <b>Get Admit Card</b>           | <b>One Time Registration</b> | <b>Back to SSO</b>          |  | Profile Last Updated on: 07-SEP-2023 09:24:14 | Profile Completion Status  |    | 86%                    |
|                                                                                                    | Dashboard      |                                 |                              | <b>NAIS</b><br><b>MONEY</b> |  |                                               |                            | MO | Hi, Recruitment User V |
|                                                                                                    |                |                                 | <b>Notifications</b>         |                             |  |                                               | <b>Ongoing Recruitment</b> |    |                        |
|                                                                                                    |                |                                 |                              |                             |  | <b>TEST DEMO RECRUITMENT</b><br>(RPSC)        |                            |    | <b>Apply Now</b>       |
|                                                                                                    |                |                                 |                              |                             |  | <b>Test Multiple Disability</b><br>(RPSC)     |                            |    | <b>Apply Now</b>       |
|                                                                                                    |                |                                 |                              |                             |  |                                               |                            |    |                        |
|                                                                                                    |                |                                 |                              |                             |  |                                               |                            |    |                        |
|                                                                                                    |                |                                 |                              |                             |  |                                               |                            |    | <b>View More</b>       |
| Help Desk Details: Contact Number: 7340557555/ 9352323625 (9.30 AM to 6.00 PM)<br>E-mail Address: recruitmenthelpdesk@rajasthan.gov.in |                |                                 |                              |                             |  |                                               |                            |    |                        |

Figure 22 : Recruitment Portal Dashboard

माई रिक्रूटमेंट भाग के अंतर्गत, अभ्यर्थी द्वारा भरे गए विभिन्न आवेदन प्रदर्शित होते हैं। अभ्यर्थी जिसके भर्ती हेतु आवेदन प्रत्याहृत करना चाहते हैं उसके समक्ष "Withdraw Application" बटन पर जललक कर सकते हैं। Under My Recruitment section, various Application filled by Candidate are displayed. Candidate may click on "Withdraw Application" for which he/she wants to Withdraw Application.

|            | <b>State Recruitment Portal</b>                                                                                                   |                                  |                                                          |                                 |  |  |
|------------|----------------------------------------------------------------------------------------------------|----------------------------------|----------------------------------------------------------|---------------------------------|--|--|
| Home       | <b>Get Admit Card</b><br><b>My Recruitment</b>                                                                                    |                                  |                                                          |                                 |  |  |
|            | Recruitment<br>MONEY   MISSION                                                                                                    | VOCATION TRAG-VACA               |                                                          | Hi, XXXXXXXXXXX                 |  |  |
|            | <b>Applied Recruitment</b><br><b>Question Objection</b><br><b>Edit Application</b><br><b>SET Certificate</b><br><b>Admit Card</b> | <b>Filled Question Objection</b> | <b>Detailed form cum scrutiny</b><br><b>My Documents</b> | Refund                          |  |  |
| Show<br>10 | $\vee$ entries                                                                                                    |                                  | Search:                                                  | <b>Test Multiple Disability</b> |  |  |
|            | Ŀ<br>л<br><b>Recruitment(PostName)</b>                                                                                            | <b>End Date</b><br><b>Action</b> |                                                          |                                 |  |  |
| 9          | Test Multiple Disability (Accountant CUM Data entry Operator (NUHM) District<br>level)-(RPSC)                                     | 18-Oct-2023                      | Withdraw Application<br><b>View Application</b>          |                                 |  |  |
| 10         | Test Multiple Disability (Accountant (RNTCP)/NLEP)-(RPSC)                                                                         | 18-Oct-2023                      | Closed                                                   |                                 |  |  |
| 11         | Test Multiple Disability (Account Assistant)-(RPSC)                                                                               | 18-Oct-2023                      | <b>Withdraw Application</b><br>View Application          |                                 |  |  |
|            | Showing 1 to 3 of 3 entries (filtered from 276 total entries)                                                                     |                                  |                                                          | Previous<br>Next                |  |  |

Figure 23 : My Recruitment Section

लीक सेक

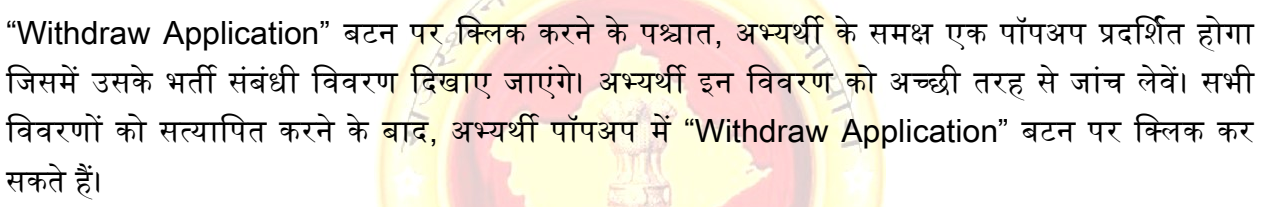

After clicking on "Withdraw Application" Button, a popup will be displayed in which Recruitment Related details of the candidate are shown. Candidate MUST thoroughly check the details before proceeeding. After verifying all the details, Candidate may click on "Withdraw Application" button in popup.

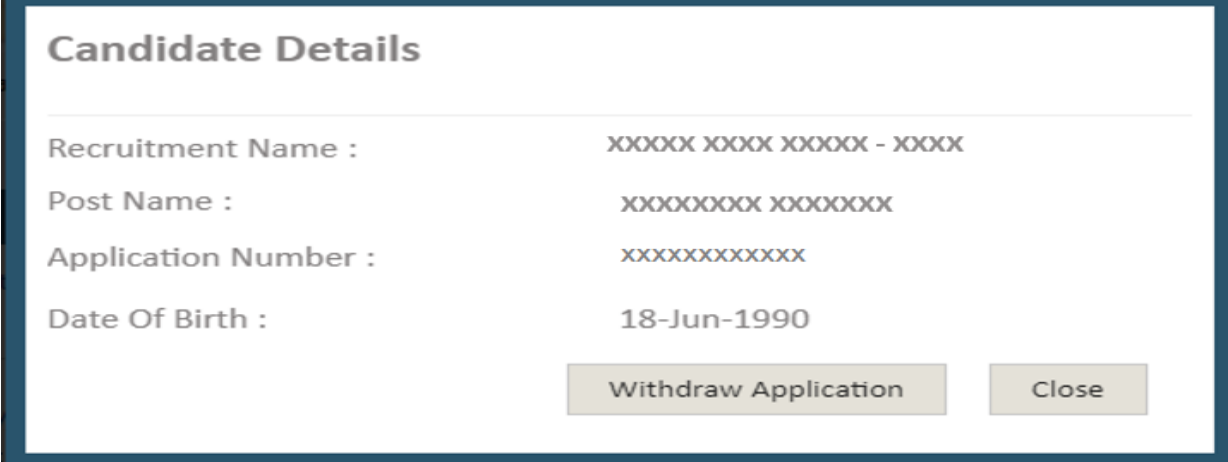

Figure 24 : Withdraw Application Popup

"Withdraw Application" बटन पर जललक करने के पश्चात एक और पॉपअप (ओटीपी भेजें) खुलेगा। इसके अंतर्गत, अभ्यर्थी को आयोग द्वारा तय किए गए आवेदन प्रत्याहृत करने की शर्त (जैसा कि <mark>लाल रंग</mark> में नीचे दिए गए जचत्र में क्रदखाया गया है) की जांच करनी होगी । साथ ही, अभ्यथी को आवेदन वापस लेने का कारण भी इन्द्राज करना होगा। उपरोक्त विवरण प्रदान करने के बाद, अभ्यर्थी "Send OTP" बटन पर क्लिक कर सकते हैं।

After clicking on "Withdraw Application" button, another pop up (Send OTP) will open. In this, Candidate have to check on Withdraw Application Condition by decided by the Commission (as shown in figure below in Red Colour). Also, Candidate have to Specify the Reason for Application Withdrawal. After Providing the above details, Candidate may click on Send OTP button.

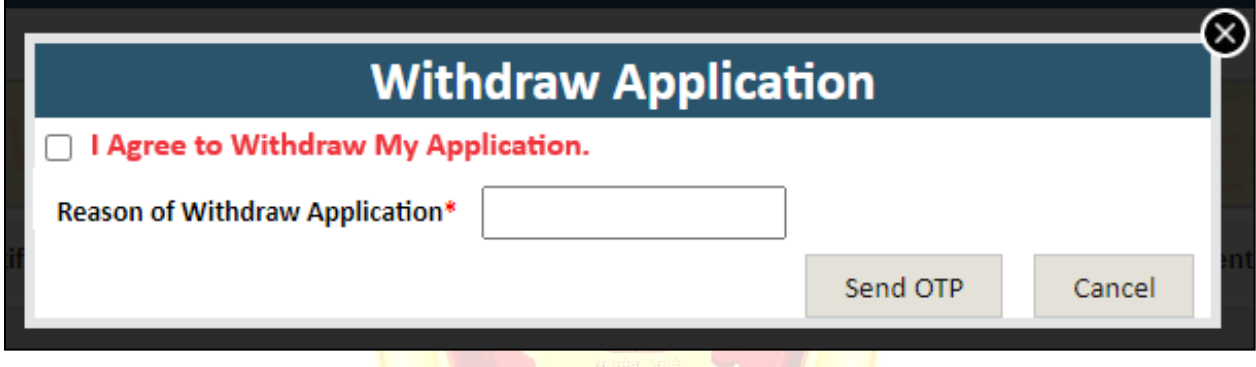

Figure 25 : Send OTP Popup

"Send OTP" बटन पर क्लिक करने के पश्चात<mark>, अभ्यर्थी को प्रद</mark>र्शित अगले पॉपअप में अपने मोबाइल पर प्राप्त ओटीपी दजि करना होगा। ओटीपी दजि करने के पश्चात, अभ्यथी अपना आवेदन प्रत्याहृत करने के जलए "Submit" बटन पर जललक कर सकते हैं।

After clicking on "Send OTP" button, Candidate have to enter OTP received on his/her mobile in next popup displayed. After entering OTP, candidate may click on "Submit" button in order to withdraw his/her Application.

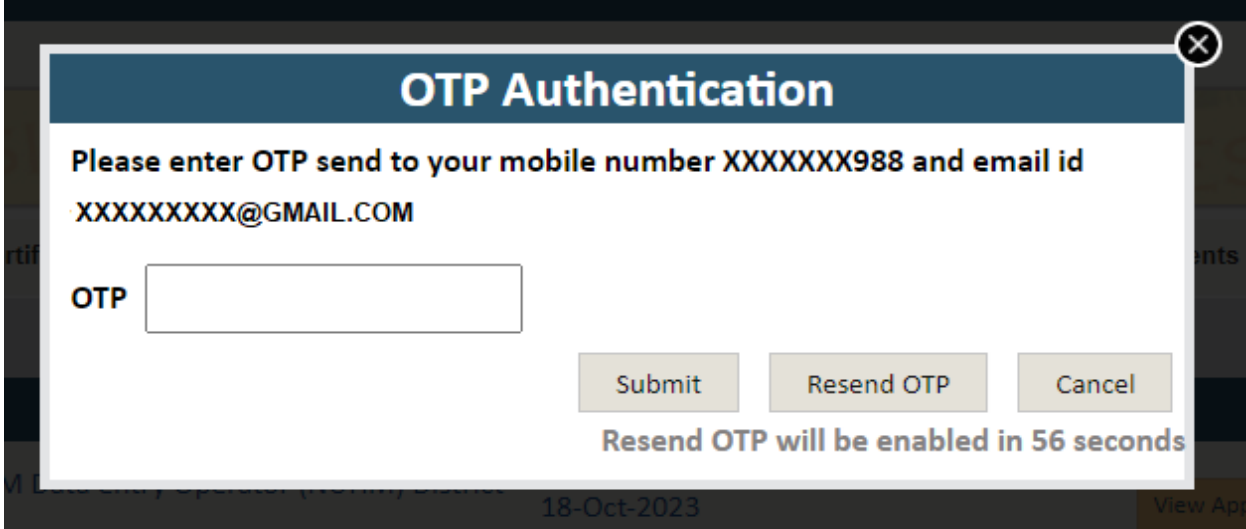

#### Figure 26 : Verify OTP and Final Submit

Ag

लोक

ओटीपी सत्यापन के बाद, एक पुष्टि<mark>करण संदेश (जैसा कि नीचे दिखाया गया</mark> है) स्क्रीन पर प्रदर्शित होगा। साथ ही आवेदन प्रत्याहृन के संबंध में अ<mark>भ्यर्थी के मोबाइल पर एक एसएमएस प्राप्त</mark> होगा।

After OTP verification, a confirmation message (as shown below) will be shown on screen. Also, an SMS will be received to the candidate's mobile regarding withdrawal of application.

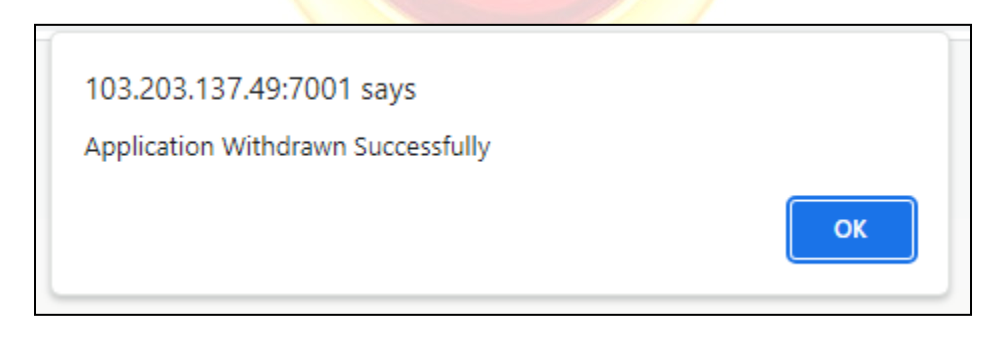

Figure 27 : Application Withdrawn Message Popup

### 8. ऑफ़लाइन सेवाओं के जलए भुगतान / Payment for Offline Services

RPSC की विभिन्न ऑफ़लाइन सेवाओं का लाभ उठाने के लिए भारतीय पोस्टल ऑर्डर (आईपीओ) के माध्यम से भगतान करने की सुविधा आयोग द्वारा समाप्त कर दी गई है। । यदि अभ्यर्थी को इन सेवाओं का उपभोग करना है तो रिक्रूटमेंट पोर्टल के माध्यम से ऑनलाइन भुगतान कर रसीद संलग्न करनी होगी । वर्तमान में निम्न सेवाएाँ है -

- 1. आवेदन संशोधन शुल्क
- 2. जवस्तृत आवेदन पत्र सह पररजनरीक्षा प्रपत्र शुल्क
- 3. जवजवध शुल्क

इस हेतु सर्वप्रथम अभ्यर्थी / ई-मित्र किओस्क को रिक्रूटमेंट पोर्टल पर [https://sso.rajasthan.gov.in](https://sso.rajasthan.gov.in/) के माध्यम से लॉगिन कर डैशबोर्ड पर "Payment for Offline Services" लिंक पर क्लिक करें।

The facility of making payment through Indian Postal Order (IPO) for availing various offline services of RPSC has been discontinued by the Commission. If the candidate wants to avail these services then he/she will have to make online payment through the recruitment portal and attach the receipt. Currently the following services are available -

- 1. Edit Application Fee
- 2. Detailed cum Scrutiny Form Fee
- 3. Miscellaneous Fee

For this, first of all the candidate/ e-Mitra Kiosk should login to the recruitment portal through [https://sso.rajasthan.gov.in](https://sso.rajasthan.gov.in/) and then click on the My Recruitment link on the dashboard.**अजमेर** 

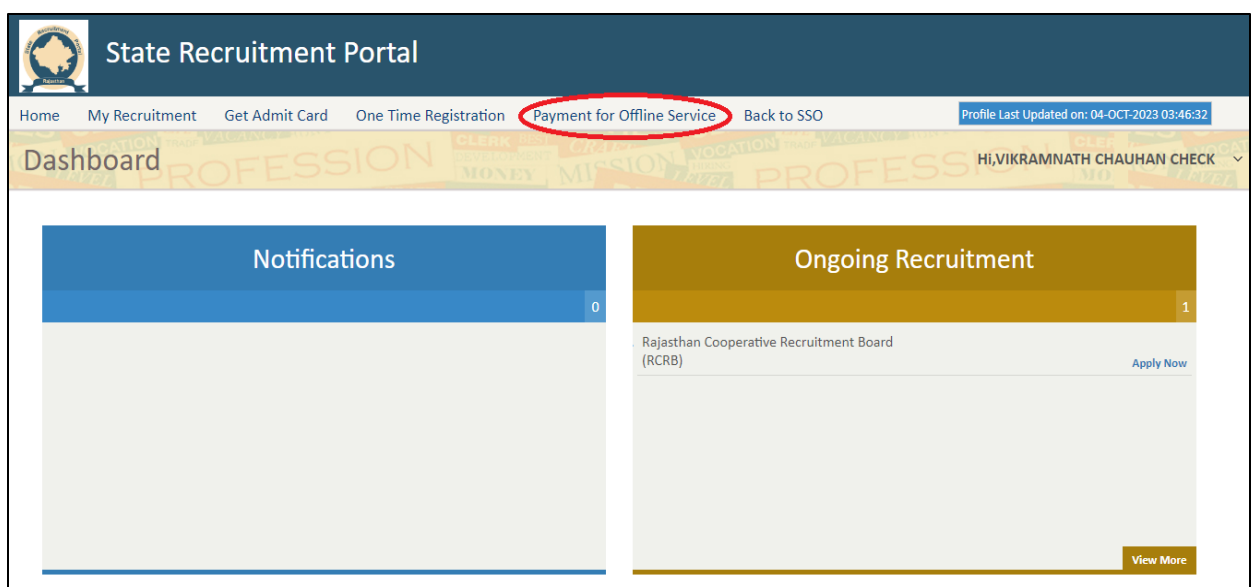

Figure 28 : Payment for Offline Service (For PG)

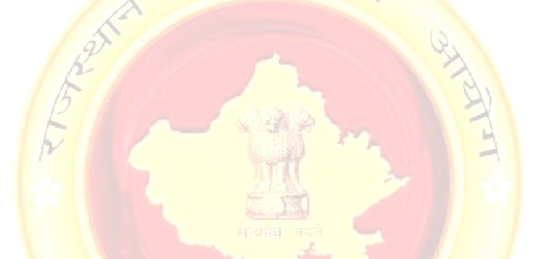

"Payment for Offline Servic<mark>es" लिंक पर क्लिक करने के पश्चात अ</mark>भ्यर्थी के समक्ष निम्न पृष्ट प्रदर्शित होगा। तत्पश्चात अभ्यर्थी को ऑफलाइ<mark>न सेवा, विभाग, भर्ती परीक्षा ए</mark>वं पद का चुनाव, करना होगा। उक्त प्रविष्टियाँ भरने के पश्चात अभ्यर्थी "Pay Fee" बटन पर क्लिक करें।

After clicking on "Payment for Offline Services" link, the following page will be displayed in front of the candidate. After that the candidate will have to select offline service, department, recruitment examination and post. After filling the above entries, candidates click on "Pay Fee" button.

| <b>State Recruitment Portal</b>       |                                     |                        |                                            |  |  |  |
|---------------------------------------|-------------------------------------|------------------------|--------------------------------------------|--|--|--|
| Back to SSO<br>Home                   |                                     |                        |                                            |  |  |  |
|                                       | <b>Payment For Offline Services</b> | MONEY                  | Hi.XXXXXXXXXXXXX<br>$\checkmark$<br>MISSIC |  |  |  |
| <b>Offline Service Details</b>        |                                     |                        |                                            |  |  |  |
| I Want to Pay Fee For *               | <b>Detailed Form</b>                |                        | $\checkmark$                               |  |  |  |
| Select Department *                   | Rajasthan Public Service Commission |                        | $\checkmark$                               |  |  |  |
| Select Recruitment *                  | <b>XXXXXXXXXXXXXXX</b>              |                        | $\checkmark$                               |  |  |  |
| Select Post *                         | XXXXXXXXXXXXXX                      |                        | $\checkmark$                               |  |  |  |
| <b>Candidate Details</b>              |                                     |                        |                                            |  |  |  |
| XXXXXXXXXXX<br><b>Application No:</b> |                                     | <b>Candidate Name:</b> | <b>XXXXXXXXXX</b>                          |  |  |  |
| <b>Father Name:</b>                   | <b>XXXXXXXXXXX</b>                  | DOB:                   | <b>XXXXXXX</b>                             |  |  |  |
| Gender:                               | <b>XXXX</b>                         | Mobile:                | <b>XXXXXXXXX</b>                           |  |  |  |
| Email:                                | XXXXXXXX@XXXX.COM                   | Pre Roll No:           | <b>XXXXXXXXXX</b>                          |  |  |  |
| <b>Main Roll No:</b>                  | <b>XXXXXXXXX</b>                    |                        |                                            |  |  |  |
|                                       |                                     |                        | <b>View Transaction History</b><br>Pay Fee |  |  |  |

Figure 29: Pay Fee (ex. For Detailed Form Service)

यदि अभ्यर्थी द्वारा विविध शुल्क <mark>(अंतर शुल्क) का चयन किया जाता है त</mark>ो निम्न पृष्ठ प्रदर्शित होगा जिसमे अभ्यर्थी को भुगतान राशि अंकित <mark>करनी होगी।</mark>

If Miscellaneous Fee (Difference Fee) is selected by the candidate, the following page will be displayed in which the candidate will have to enter the payment amount.

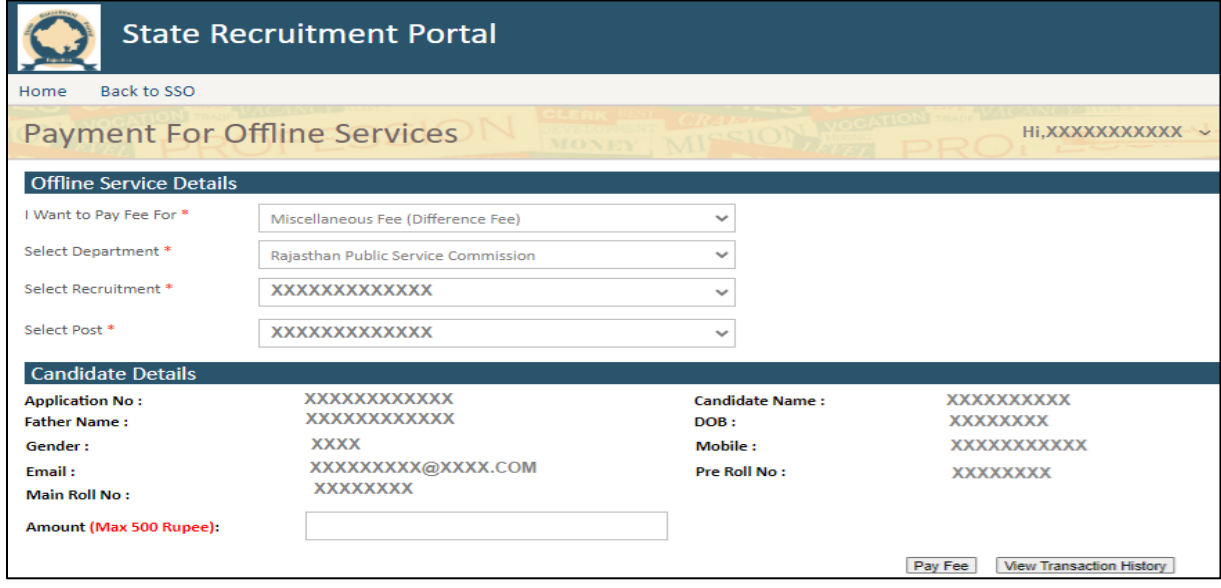

Figure 30: Pay Fee (ex. For Miscellaneous Service)

"Pay Fee" बटन पर जललक करने के पश्चात अभ्यथी के समक्ष जनम्न पॉपअप प्रदर्शित होगा। अभ्यथी द्वारा पूवि में भरी गयी प्रविष्टियाँ यहाँ प्रदर्शित होगी जिसे अभ्यर्थी अच्छी तरह से जांच लेवें। सभी विवरणों को सत्यापित करने के बाद, अभ्यथी पॉपअप में "Pay Fee" बटन पर जललक कर सकते हैं।

After clicking on "Pay Fee" button the following popup will be displayed in front of the candidate. The entries previously filled by the candidate will be displayed here which the candidate should check carefully. After verifying all the details, candidates can click on "Pay Fee" button in the popup.

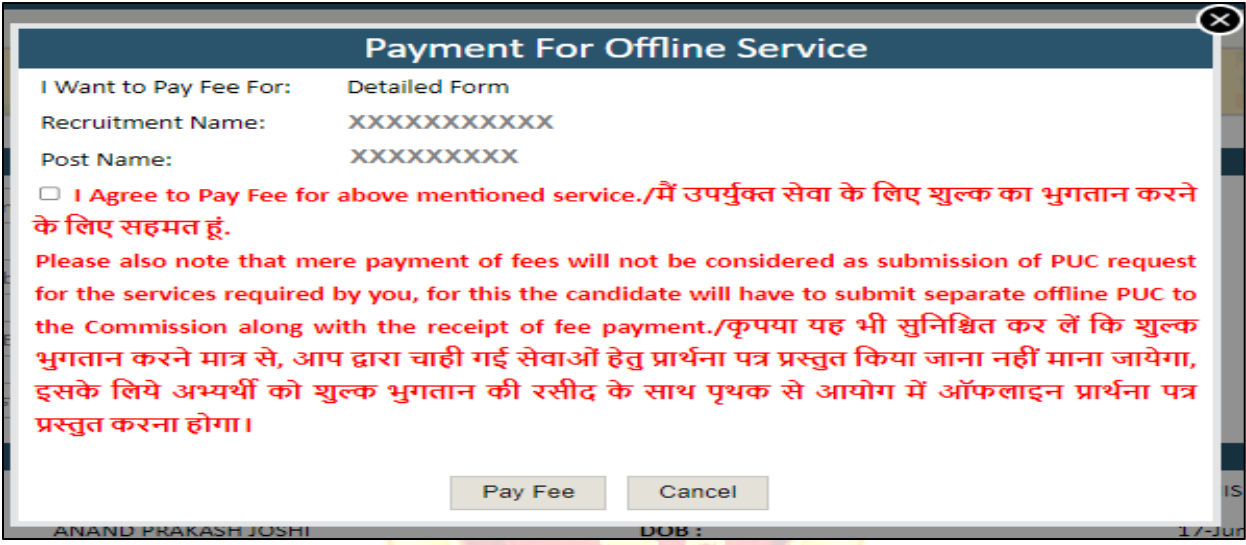

Figure 31: Confirm Popup for Detailed Form/ Edit form

यदि अभ्यर्थी द्वारा विविध शुल्क (अंतर शु<mark>ल्क) का चयन किया जाता है</mark> तो निम्न पृष्ठ प्रदर्शित होगा। If Miscellaneous Fee (Difference Fee) is selected by the candidate, the following page will be displayed.

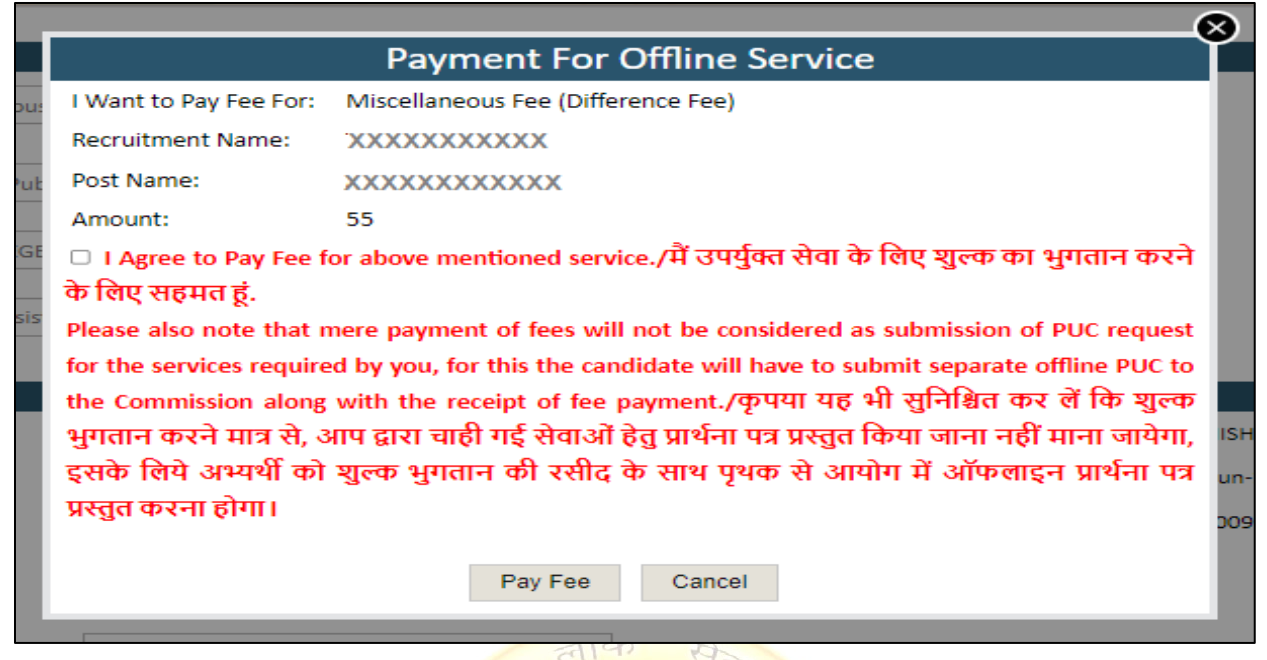

Figure 32 : Confirm Popup for Miscellaneous Fee (Difference Fee)

यदि अभ्यर्थी का पूर्व में कोई भुग<mark>तान लंबित है तो उसे सर्वप्रथम उस लंबित भु</mark>गतान को वेरीफाई करना होगा एवं इस हेतु इसे निम्न पॉपअप प्<mark>रदर्शित</mark> होगा ब<mark>टन क्लिक करने के पश्चात अ</mark>भ्यर्थी के समक्ष उसके द्वारा किये गए भुगतान की सूची प्रदर्शित हो<mark>गी अभ्यर्थी जिस भुगतान को वेरीफाई करन</mark>ा चाहता है उसके समक्ष "Verify" बटन को क्लिक करें

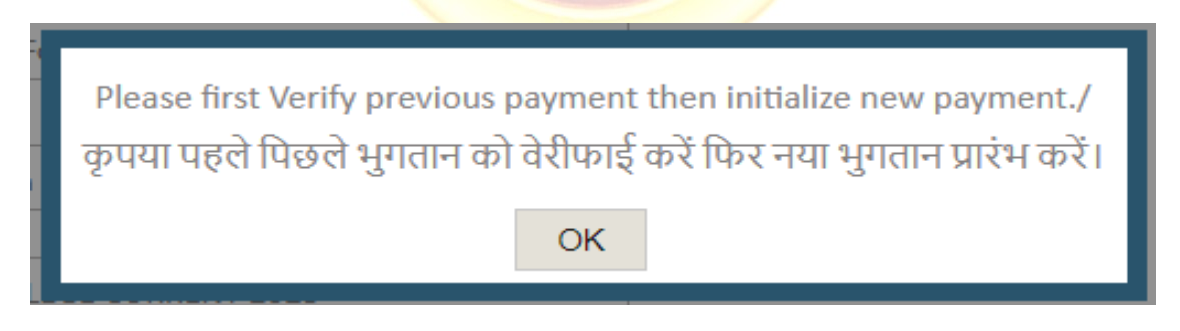

Figure 33: Pending payment Popup

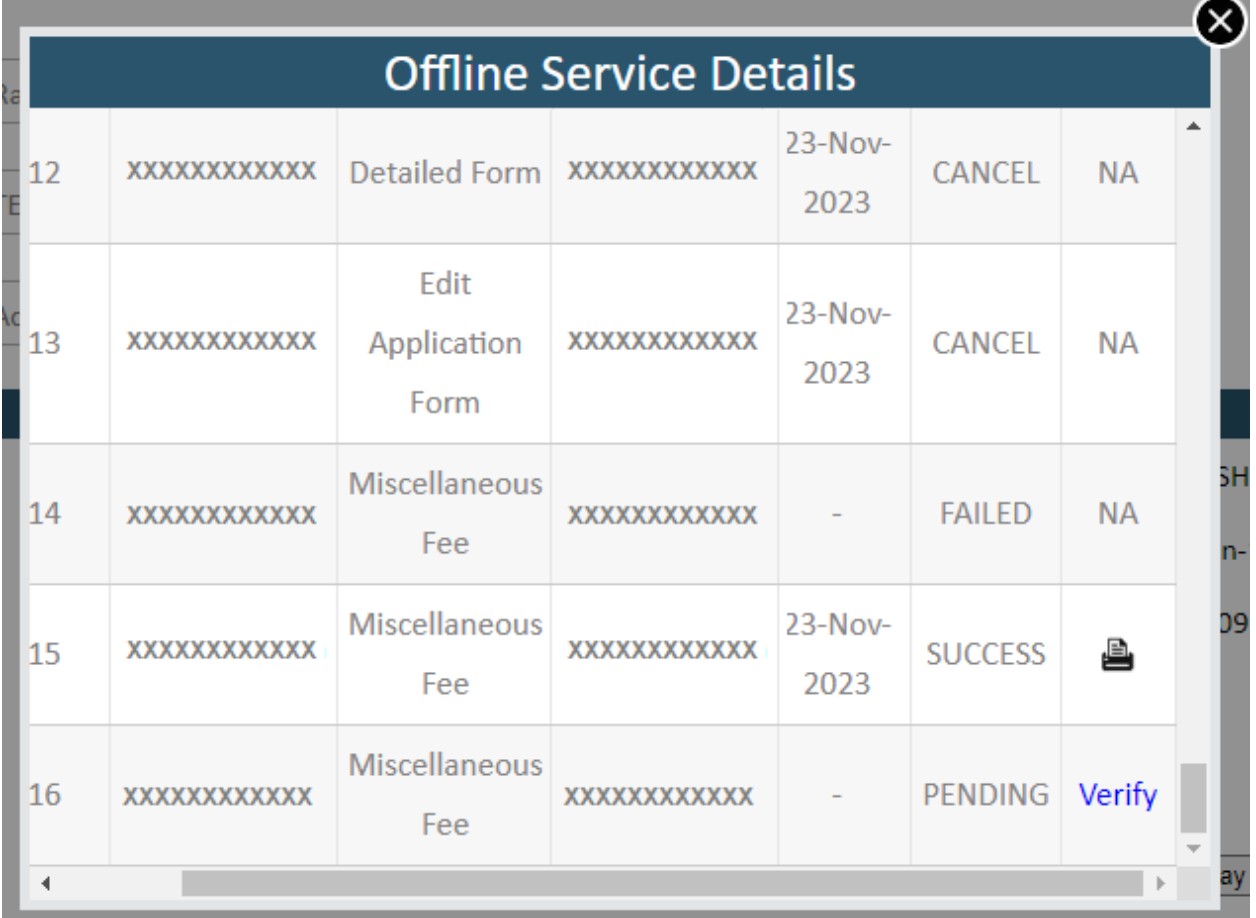

#### Figure 34: Service Payment History

"Pay Fee" बटन पर क्लिक करने <mark>के पश्चात अभ्यर्थी के समक्ष निम्न स्</mark>क्रीन प्रदर्शित होगा। अभ्यर्थी की मूल जिवरण एवं उसके द्वारा पूर्व में भरी गयी <mark>प्रविष्टियाँ भुगतान सारांश</mark> स्क्रीन के रूप में यहाँ प्रदर्शित होगी । सभी विवरणों को सत्यापित करने के बाद, अभ्यर्थी पॉपअप में "Pay Fees" बटन पर क्लिक कर सकते हैं।

| <b>State Recruitment Portal</b>                                                                                                    |                   |                           |                    |                                                             |  |  |  |
|----------------------------------------------------------------------------------------------------|-------------------|---------------------------|--------------------|-------------------------------------------------------------|--|--|--|
| Back to SSO<br>Home                                                                                                    |                   |                           |                    |                                                             |  |  |  |
| <b>Application Form</b>                                                                                                    |                   | MONEY MISSION             |                    | Hi, XXXXXXXXXXXX ~<br><b><i>NECKE</i></b>                   |  |  |  |
| <b>Temporary Transaction Number: 116</b>                                                                                                    |                   |                           |                    |                                                             |  |  |  |
| Pay Fee For                                                                                                    | Miscellaneous     | <b>Application Number</b> | <b>XXXXXXXXXXX</b> |                                                             |  |  |  |
| <b>Recruitment Name</b>                                                                                                    | XXXXXXXXXX        | Post                      | <b>XXXXXXXXXX</b>  |                                                             |  |  |  |
| <b>Candidate Name</b>                                                                                                    | <b>XXXXXXXXXX</b> | <b>Father Name</b>        | <b>XXXXXXXX</b>    |                                                             |  |  |  |
| Date Of Birth                                                                                                    | <b>XXXXXXXXX</b>  | Gender                    | XXXXXXXX           |                                                             |  |  |  |
| <b>Amount</b>                                                                                                    | 55                |                           |                    |                                                             |  |  |  |
|                                                                                                    |                   |                           |                    | Total Charges: 55 /-<br>Service charge extra if applicable. |  |  |  |
| <b>Important Note:-</b>                                                                                                    |                   |                           |                    |                                                             |  |  |  |
| Note 1: Please Note the temporary transaction number for future reference. If due to some reason the fee amount is deducted from Candidate's/Emitra Kiosk's Bank/Wallet Account and payment fails, then the Candidate/Kiosk ca<br>verify the transaction (after some time) by clicking on "Verify" Button on Application Preview Page. Also If Candidate's payment status is still showing pending after some time, then he/she can click on "Cancel" Button in<br>cancel current transaction and then reinitiate the transaction and complete payment process.<br>Note 2: Candidate must ensure that they have received the Application number after application form submission. Application number ensures that your application have been successfully submitted to null. In case Application<br>is not received, then the application is NOT accepted by the System. |                   |                           |                    |                                                             |  |  |  |
|                                                                                                    |                   |                           |                    | <b>Back</b><br>Pay Fees                                     |  |  |  |

Figure 35 : Final Summary Screen Before Payment (For PG)

अभ्यर्थी/ई-मित्र कियोस्क भुगता<mark>न संबंधी पृष्ठपोर्टल पर अग्रेषित होंगे। इसके प</mark>श्चात अभ्यर्थी/ ई-मित्र कियोस्क बैंक/वॉलेट विकल्प चुन भुगतान <mark>कर सकते हैं। सफल भुगतान करने के पश्चा</mark>त पृष्ठ पुनः रिक्रूटमेंट पोर्टल पर अग्रेशित होंगे तथा सफल लेनदेन <mark>के बाद निम्न प्रदर्शित उत्पन्न रसीद का उल्लेख</mark> किया गया है । अभ्यर्थी/ई-मित्र कियोस्क "View Transaction <mark>History" बटन पर क्लिक करके भुगतान </mark>संबंधी विवरण का अवलोकन कर सकते हैं।

After this, Payment Gateway will appear where the Candidate/Emitra Kiosk can choose Bank/Wallet option and make payment. After making successful payment, the page will be redirected to Recruitment Portal Again and below mentioned is the receipt generated after successful transaction. Candidate can check transactions details by clicking on "View Transaction History" button.

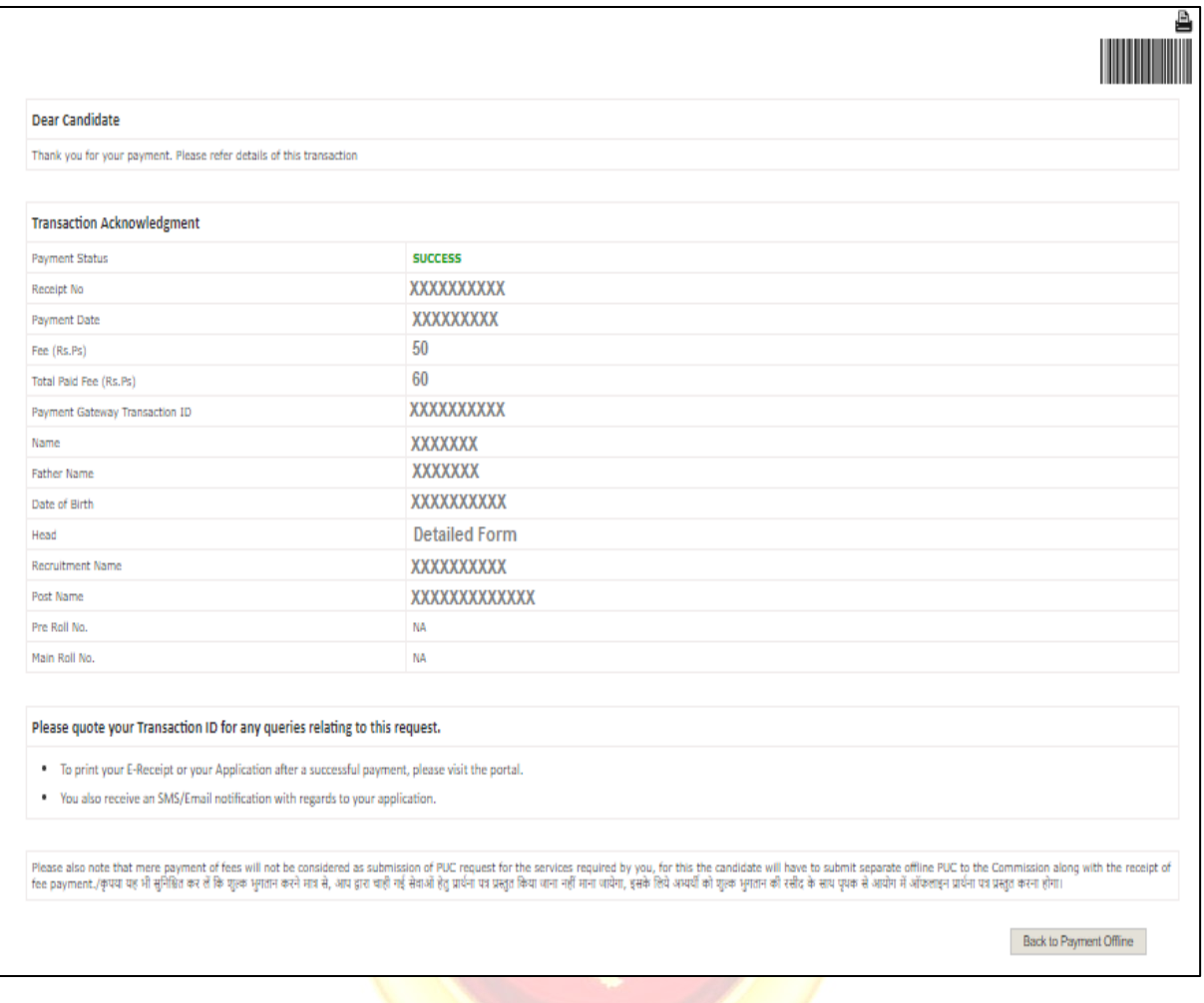

Figure 36: Receipt Screen After Successful payment 37जमेर

नोटः- अभ्यर्थी किसी भी प्रकार की समस्या हेतु कार्यालाय समय में आयोग की वेबसाइट [\(https://rpsc.rajasthan.gov.in\)](https://rpsc.rajasthan.gov.in/) पर "Contact Us" में उपलब्ध दूरभाष नम्बर तथा फीर्बैक ई-मेल द्वारा सम्पकि कर सकते हैं। इसके अजतररक्त ऑनलाइन आवेदन के सम्बन्ध में अभ्यथी तकनीकी समस्या हेतु [recruitmenthelpdesk@rajasthan.gov.in](mailto:recruitmenthelpdesk@rajasthan.gov.in) पर ईमेल कर सकते हैं।